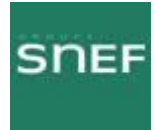

# **FH ALCATEL**

## **9400 UX**

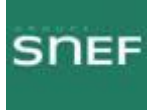

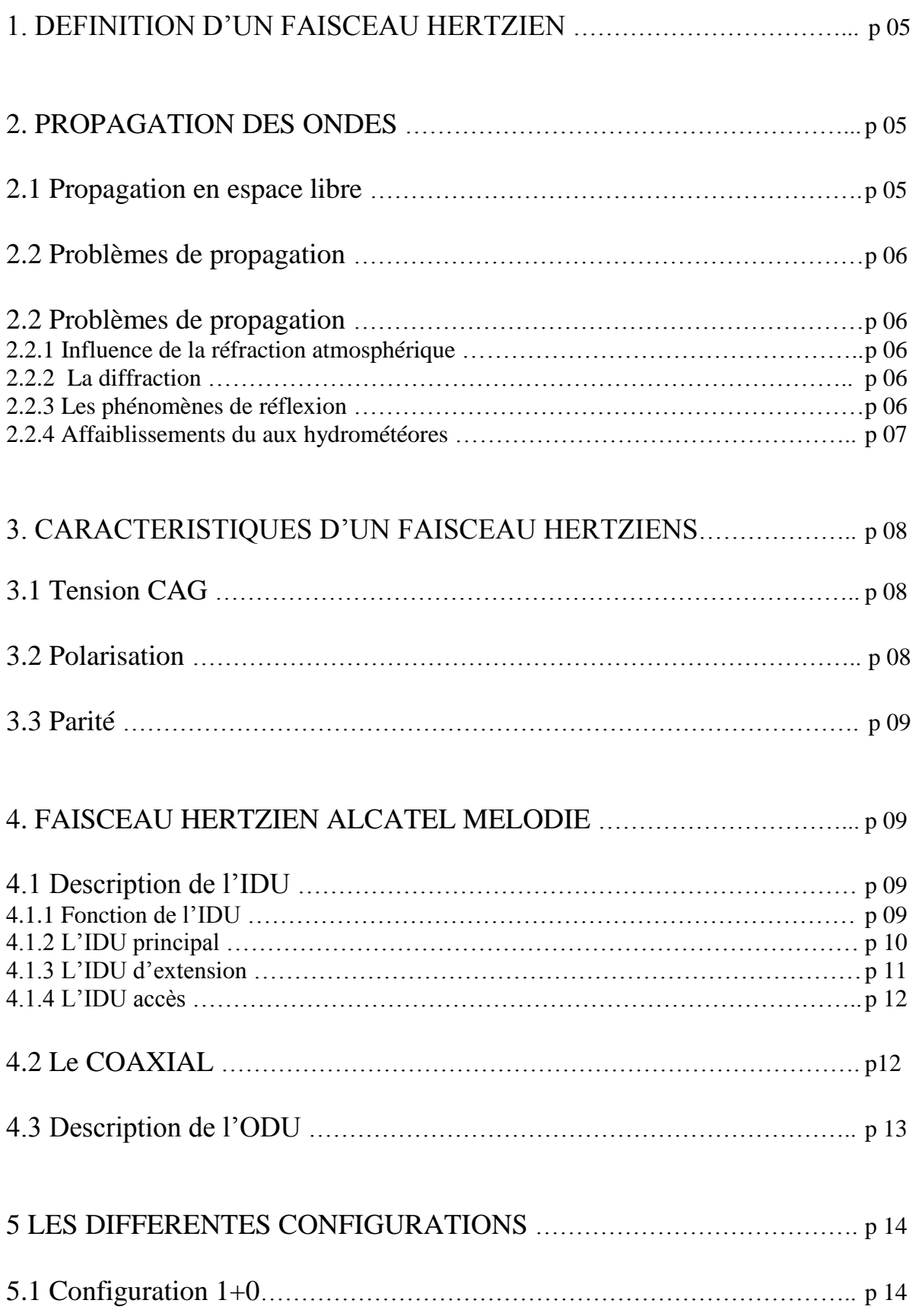

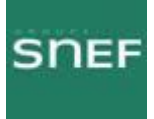

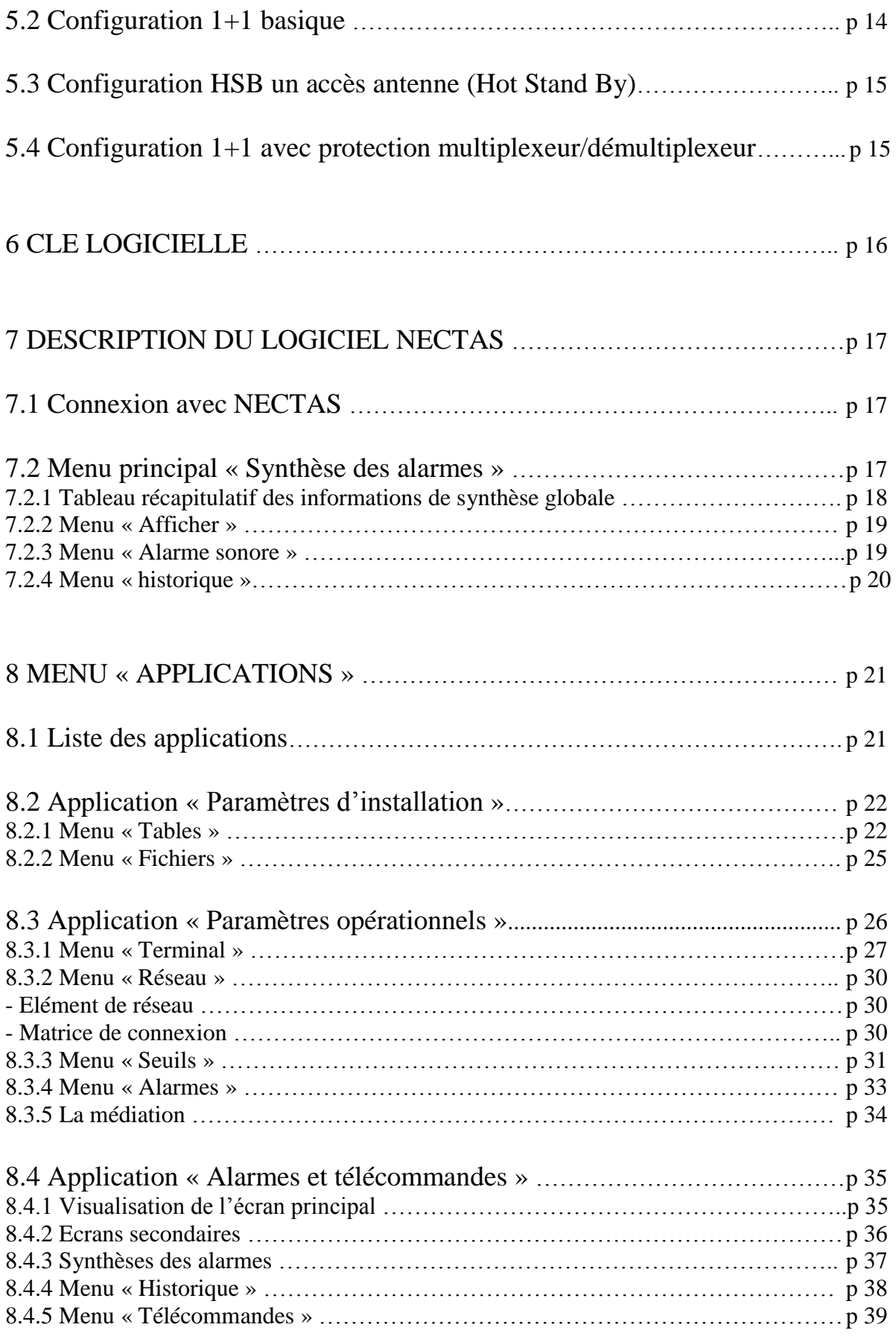

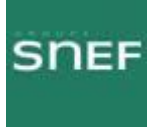

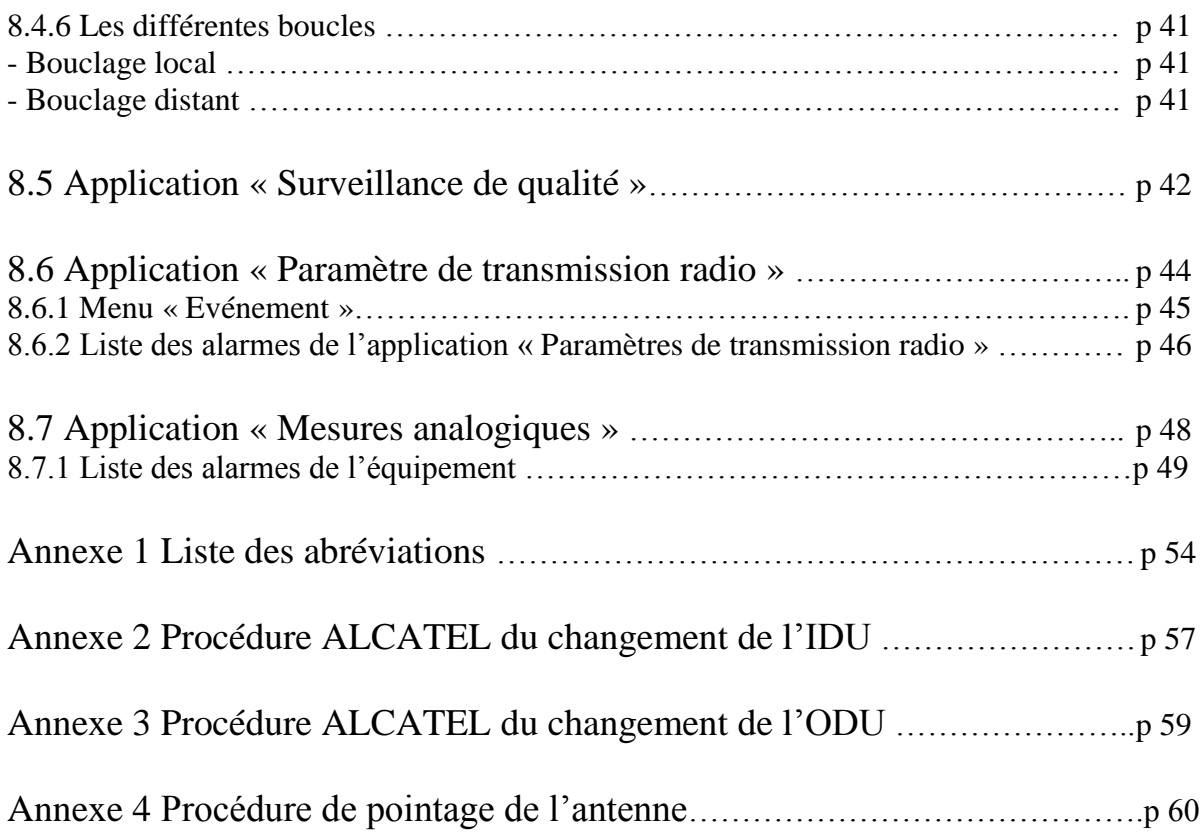

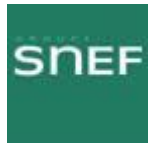

:

## 1. DEFINITION D'UN FAISCEAU HERTZIEN :

Le FH est un conduit qui transporte des données, d'un réseau vers un autre réseau. Pour cela il utilise des fréquences.

Synoptique général d'un faisceau hertzien

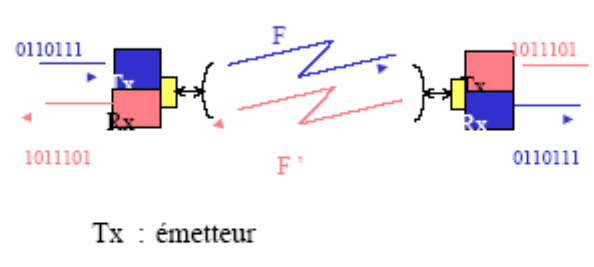

Rx : récepteur

F: fréquence de transmission

## 2. PROPAGATION DES ONDES :

#### 2.1 Propagation en espace libre :

La propagation des ondes radioélectriques en espace libre ne subit aucune influence. Elle suit le même schéma que la propagation de la lumière

La propagation en espace libre

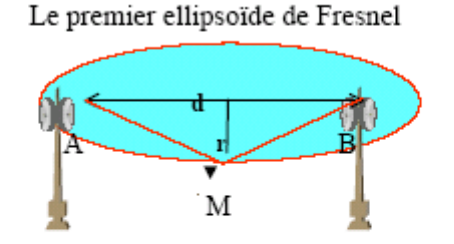

 $AM + MB = AB + (n^*/2)$ 

- $n = 1$ , le premier ellipsoïde de Fresnel
- d : axe du chemin radio électrique,
- r: rayon du premier ellipsoïde

La plus grosse quantité d'énergie est rayonnée dans le premier ellipsoïde de FRESNEL.

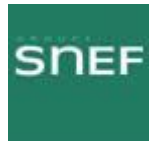

## 2.2 Problèmes de propagation :

En condition réelle, différents paramètres posent problème à la propagation des ondes.

#### 2.2.1Influence de la réfraction atmosphérique :

Le gaz contenu dans l'atmosphère (vapeur d'eau et oxygène) créent une atténuation supplémentaire.

La propagation sera moins rapide proche de la terre car la vapeur d'eau est plus dense.

En fonction de l'indice de réfraction atmosphérique, les signaux ne se propagent pas en ligne droite entre les antennes, mais selon un trajet curviligne qui se modifie au cours du temps.

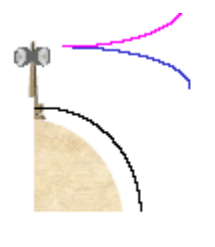

Conditions « standard » = 50 % du temps, le trajet s'incurve vers la terre : Conditions défavorables =  $0,1$  % du temps, le trajet s'incurve vers le ciel.

2.2.2 La diffraction :

Lorsqu'un obstacle figure dans le premier élipsoide de Fresnel, on parle de rayonnement par diffraction.

Le signal reçu est affecté d'une atténuation complémentaire.

#### 2.2.3 Les phénomènes de réflexion :

**-**

On parle de phénomène de réflexion lorsque des ondes réfléchissent sur la terre ou sur l'eau par exemple.

Ceci engendre des variations de signal reçu suivant la hauteur de l'antenne (voir schémas).

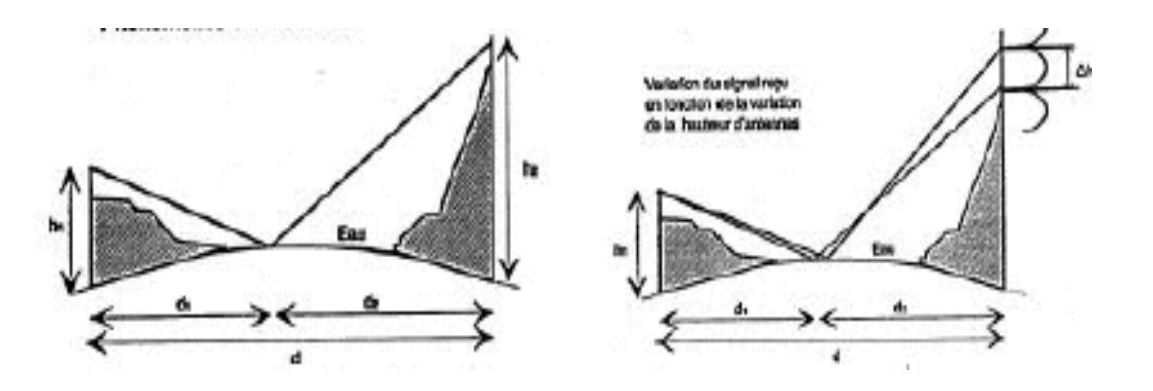

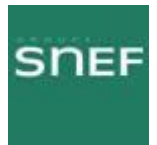

## 2.2.4 Affaiblissements du aux hydrométéores :

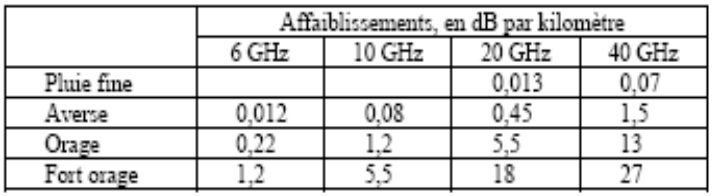

Nous pouvons constaté que plus la fréquence est élevée et plus la liaison est sensible aux intempéries.

La France est divisée en 5 régions distinctes, suivant les critères d'hydrométrie. Chaque région a un coefficient différent, qui rentre en ligne de compte dans les calculs d'atténuation.

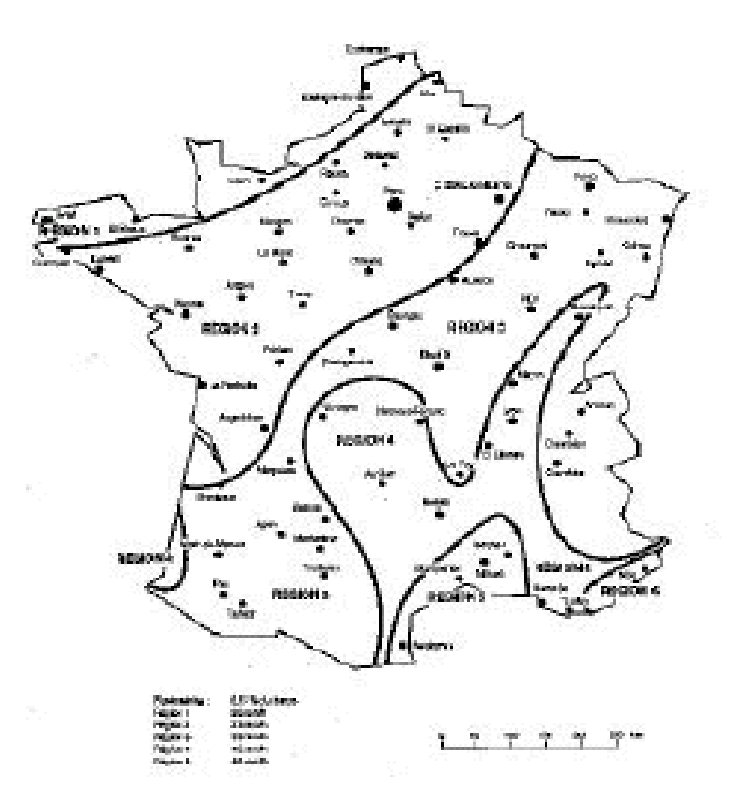

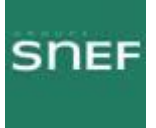

## 3. CARACTERISTIQUES D'UN FAISCEAU HERTZIENS

#### 3.1 Tension CAG :

Cette tension correspond à la valeur optimale du pointage du FH. Elle figure sur le bilan de liaison.

#### Les diagrammes de rayonnement

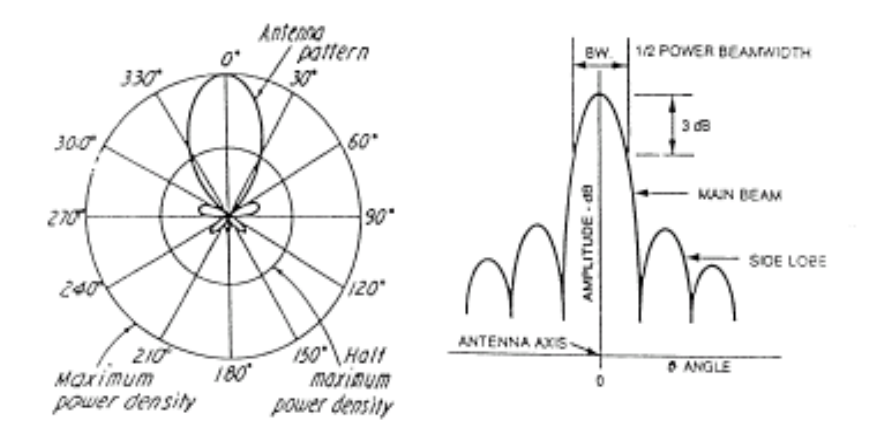

#### 3.2 Polarisation :

Il existe trois types de polarisation, dont deux utilisé pour les FH.

Circulaire : Utilisée pour les liaisons satellites. Verticale et Horizontale utilisées pour les FH. La polarisation dépend de l'environnement de la liaison, afin d'éviter les perturbations entre les différents faisceaux.

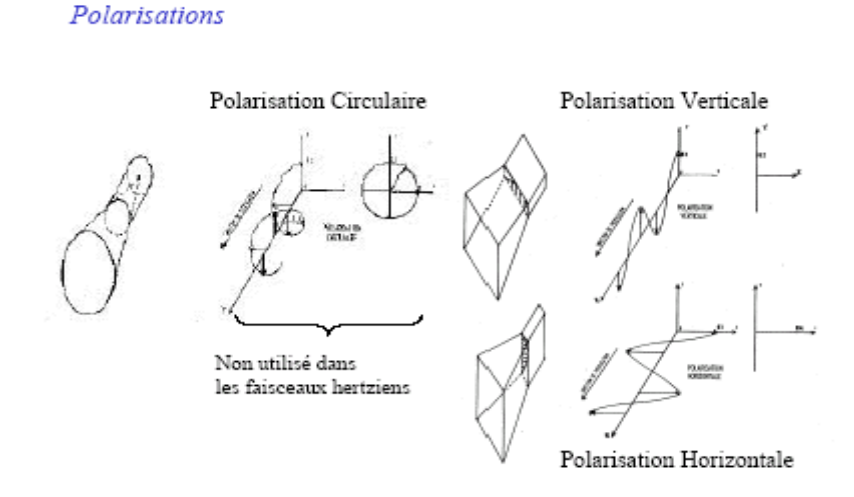

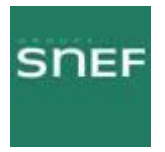

## 3.3 Parité :

Il existe deux types de parité, Bande haute ou Bande basse.

Par exemple pour un FH de 18GHz, l'un des ODU sera en bande basse c'est-à-dire que sa fréquence d'émission sera par exemple de 18 750,5MHz et le second sera en bande haute avec une fréquence d'émission de 19 450,5MHz.

## 4. FAISCEAU HERTZIEN ALCATEL MELODIE :

#### **MELODIE (Médium & Low capacity Digital microwave équipment)**

Faisceaux PDH (Plesiochronous Digital Hiérarchy).

2 types de capacité.

Faible capacité : 2\*2 Mbit/s et 4\*2 Mbit/s Moyenne capacité : 8\*2 Mbit/s, 16\*2 Mbit/s et 32 Mbit/s

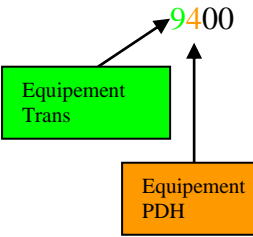

 $-9400$  UX : urban haul, bas et moyen débit F>10 GHz LX : long haul, bas et moyen débit F<10 GHz

Un faisceau hertzien est constitué d'un équipement Indoor (IDU), d'un équipement Outdoor (ODU) et d'une antenne.

#### 4.1 Description de l'IDU :

#### 4.1.1 Fonction de l'IDU :

Il sert au traitement bande de base, il aiguille les affluents, les voies de service et la supervision. Il est indépendant de la fréquence, mais il dépend du débit.

Trois unités dans l'IDU :

LAU (line access unit) : Interface passive des affluents.

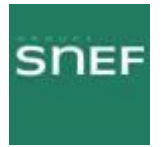

LIU (line interface unit) : Interface active des affluents, transcodage HDB3.

MCU (multiplexing & control unit): Multiplexage, démultiplexage. Brassage des affluents. Connexion de la supervision locale. Alimente et commande l'ODU. Traitement des commandes externes Transmet et réceptionne les agrégats ainsi que la supervision et les voies de service. Mémorisation des évènements.

#### 4.1.2 L'IDU principal :

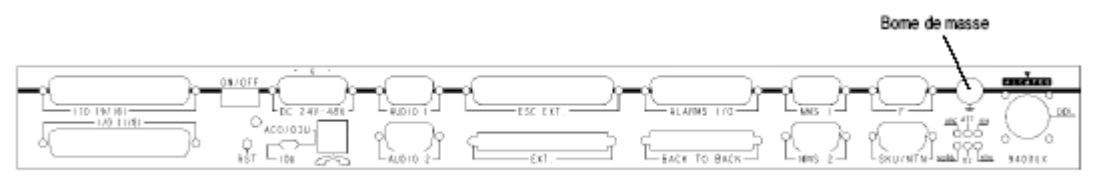

Face connectique du coffret IDU principal

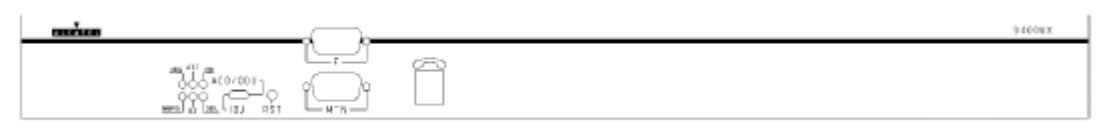

Face explotation du coffret IDU principal

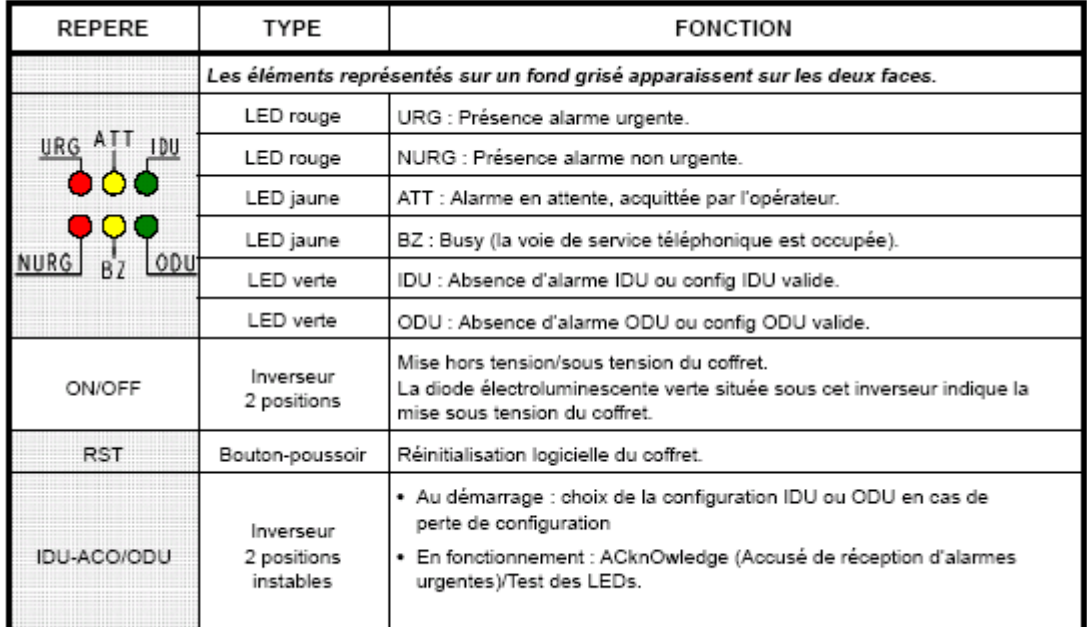

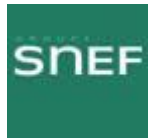

#### 4.1.3 L'IDU d'extension :

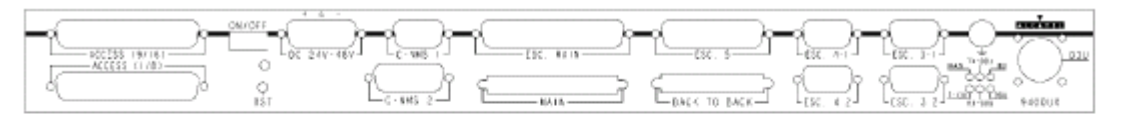

#### Face connectique du coffret IDU extension

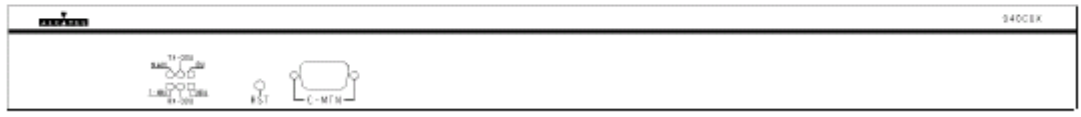

Face explotation du coffret IDU extension

Dans les trois premières colonnes du tableau ci-après, des croix signalent la présence des éléments selon le type de coffret extension :

- Type A : Coffret extension voies de service,
- Type B : Coffret extension 1+1 sans protection du multiplexeur,
- Type C : Coffret extension 1+1 avec protection du multiplexeur.

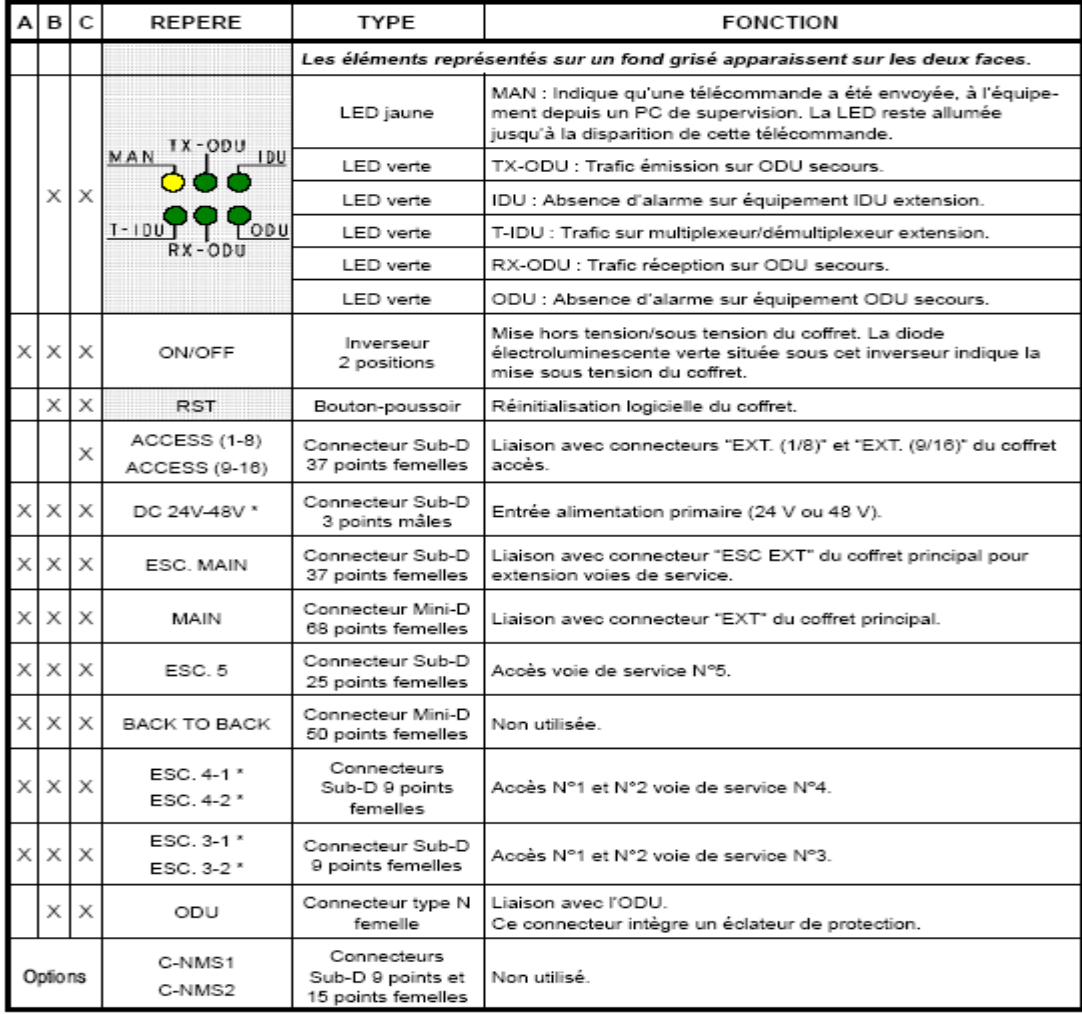

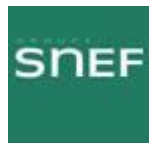

## 4.1.4 L'IDU accès :

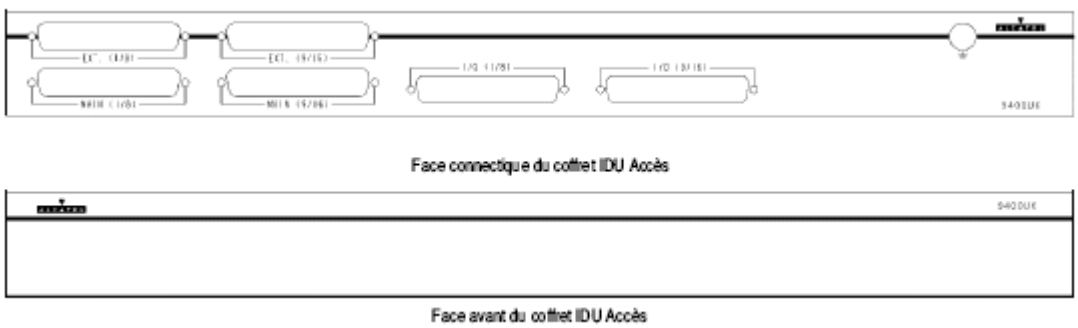

## 4.2 Le COAXIAL :

Situé entre l'IDU et l'ODU, il véhicule l'agrégat résultant du multiplexage des affluents, l'alimentation et les signaux de commande de l'ODU.

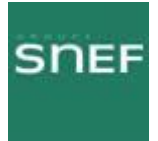

## 4.3 Description de l'ODU :

Le coffret extérieur comporte l'émetteur, récepteur complet. Il est indépendant de la capacité. Il dépend de la fréquence.

2 critères de sélection :

- La parité (bande haute ou bande basse).

- La fréquence (13GHz, 38GHz, etc…)

L'ODU se compose de plusieurs unités dont :

- Interface câble :

Réceptionne les signaux de données et les sépare de la tension d'alimentation.

- MDU (modulator, démodulator unit):

A l'émission, c'est un filtre numérique, il convertit également le signal numérique en analogique.

A la réception, il effectue une partie de la fonction CAG (commande automatique du gain), et il convertit le signal analogique en numérique.

- Bloc FI :

A l'émission, c'est un filtre analogique, il module une fréquence intermédiaire (4QAM, 16QAM), il amplifie et règle le niveau de CAG.

A la réception, il filtre, démodule et amplifie avec la fonction CAG, le signal reçu.

- Amplificateur émission :

Il permet de régler le niveau de sortie par le logiciel (pas de 1dB) et il est muni d'un dispositif de coupure qui se déclenche lors d'une détection de défaut ou par télécommande.

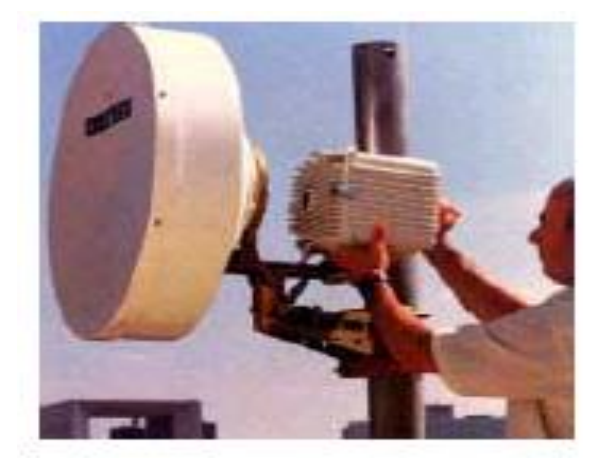

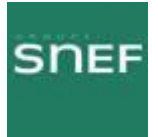

## 5 LES DIFFERENTES CONFIGURATIONS :

Il existe plusieurs configurations, ceci dans le but d'avoir une redondance en cas de panne matériel.

#### 5.1 Configuration 1+0 :

Elle est composée d'1 IDU classique et d'1 ODU.

#### 5.2 Configuration 1+1 basique :

Elle est composée de 2 IDU, dont 1 IDU principal et 1 IDU d'extension (contient une carte SCU permettant la commande du second ODU), et de 2 ODU.

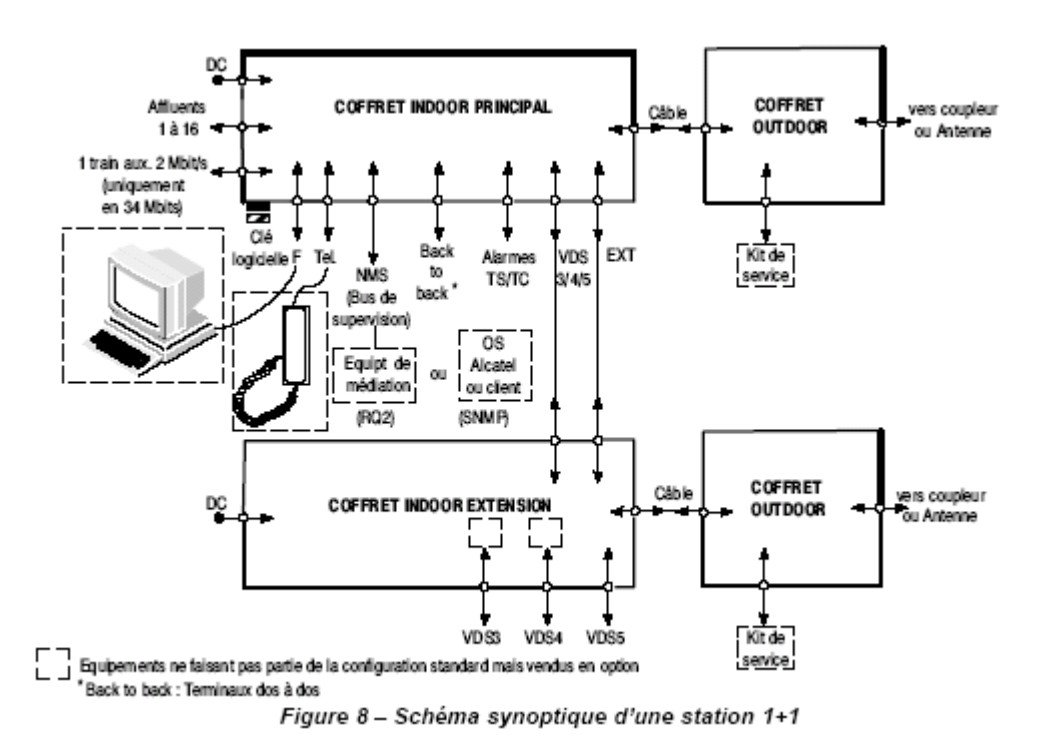

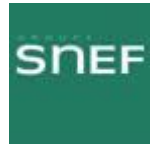

## 5.3 Configuration HSB un accès antenne (Hot Stand By) :

Elle est composée d'1 IDU principal, d'1 IDU d'extension de 2 ODU et d'un coupleur HSB. Le coupleur HSB permet la commutation d'ODU sans coupure.

Il assure une atténuation de 10 dB sur le canal de secours.

La commutation s'effectue sur la détection d'une panne et le retour au canal normal est automatique, dès la disparition des alarmes.

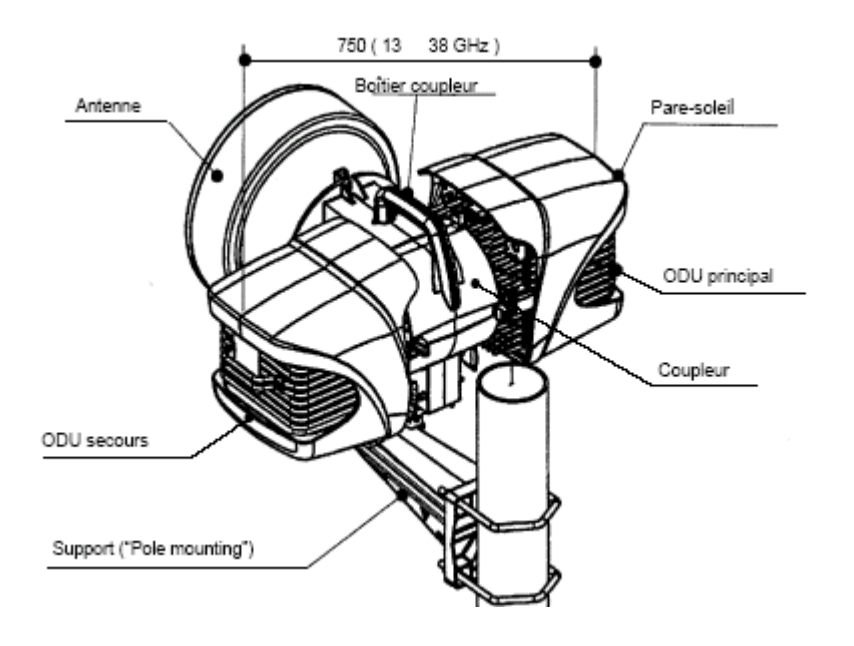

#### 5.4 Configuration 1+1 avec protection multiplexeur/démultiplexeur :

Composée d'1 IDU principal, d'1 IDU d'extension, d'1 IDU accès et de 2 ODU. Elle permet de protéger la liaison des défaillances de la carte MCU du coffret principal. Les affluents du coffret principal sont configurés en haute impédance.

Le coffret accès contient une carte combinaison LAU spécifique, permettant à l'émission de répartir les signaux affluents vers les deux IDU et à la réception de transmettre les signaux en provenance de l'IDU actif.

Le coffret d'extension contient les cartes LAU et LIU identiques a celles du coffret principal, configurées en haute impédance et une carte SCU qui permet le multiplexage/démultiplexage des affluents, et la commande du second ODU.

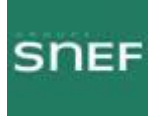

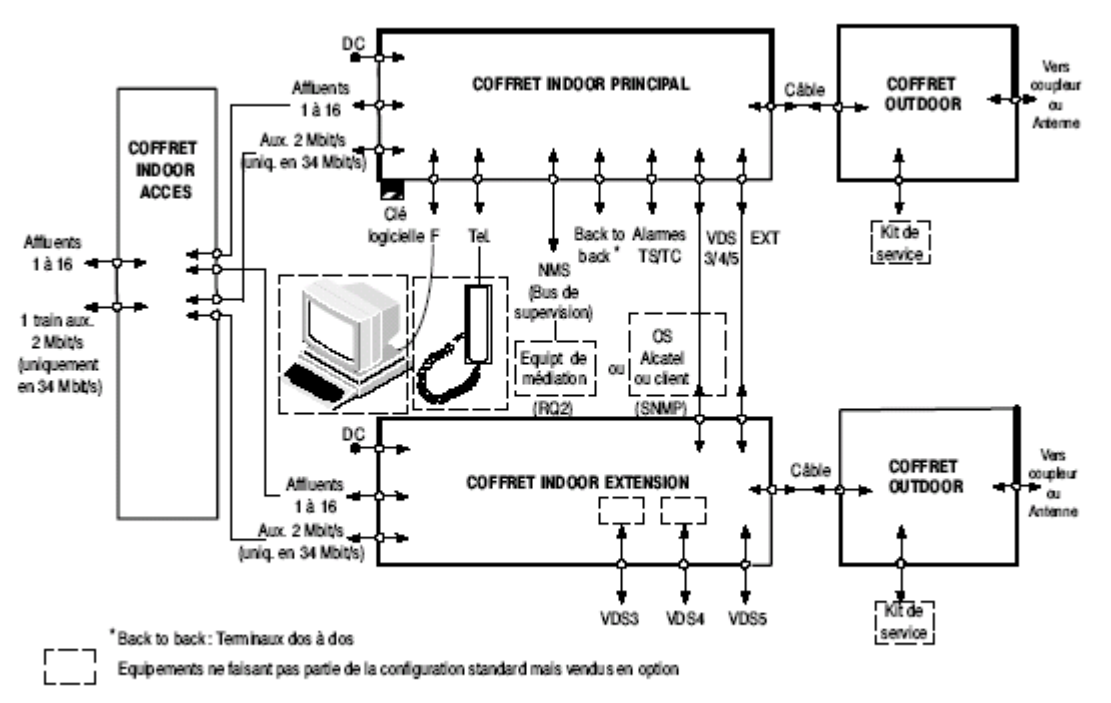

Figure 9 - Schéma synoptique d'une station 1+1 avec protection du multiplexeur

## 6 CLE LOGICIELLE :

Cette clé se situe sur l'IDU.

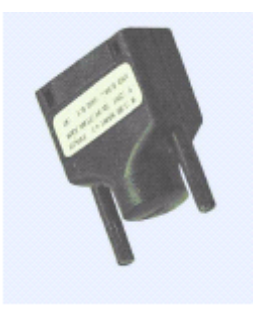

Elle contient les paramètres de configuration de l'équipement et les options. Elle définie :

- La configuration maximale : 1+1 ou 1+0
- La capacité maximale : 2\*2Mb/s jusqu'à 16\*2Mb/S
- La plage de fréquence émission : de 7GHz à 40GHz
- L'option de réglage de la puissance d'émission
- L'option de médiation (maître, esclave)

Option médiation maître permet 64 médiations en même temps, 1 seule clé maître sur le réseau.

Option esclave 1 seule médiation possible.

1 IDU peut fonctionner sans clé pendant 24H, mais aucun enregistrement n'est possible sur celui-ci sans clé.

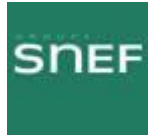

## 7 DESCRIPTION DU LOGICIEL NECTAS :

Ce logicielle sert à se connecter au FH ALCATEL 9400 UX.

7.1 Connexion avec NECTAS :

Nom d'utilisateur : USER Mot de passe : USER

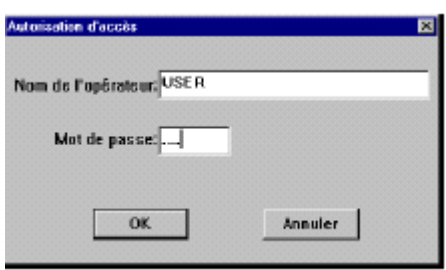

7.2 Menu principal « Synthèse des alarmes » :

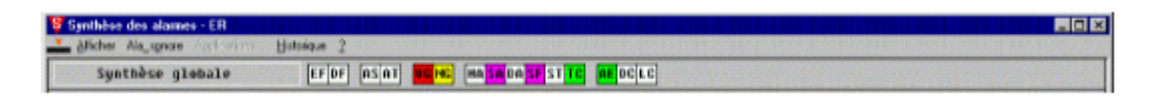

La Synthèse des Alarmes comporte :

- une barre de menus, donnant accès aux applications,
- une ligne de synthèse globale, constituée par la somme de toutes les alarmes de synthèse de tous les éléments de réseau.

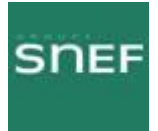

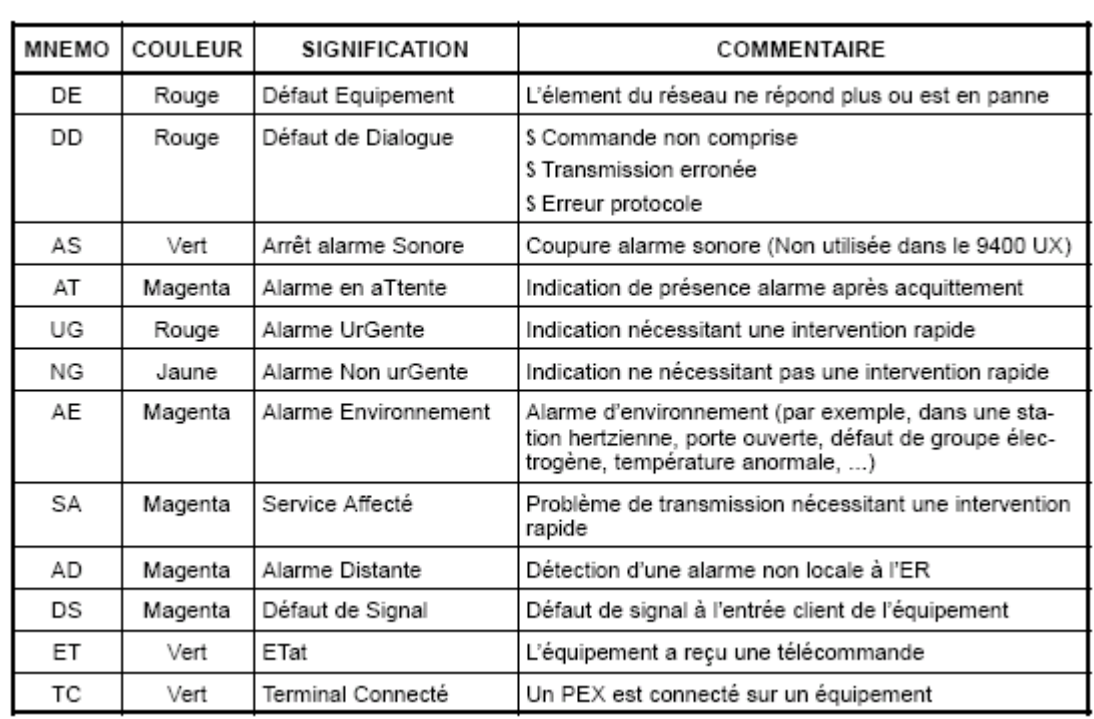

7.2.1 Tableau récapitulatif des informations de synthèse globale :

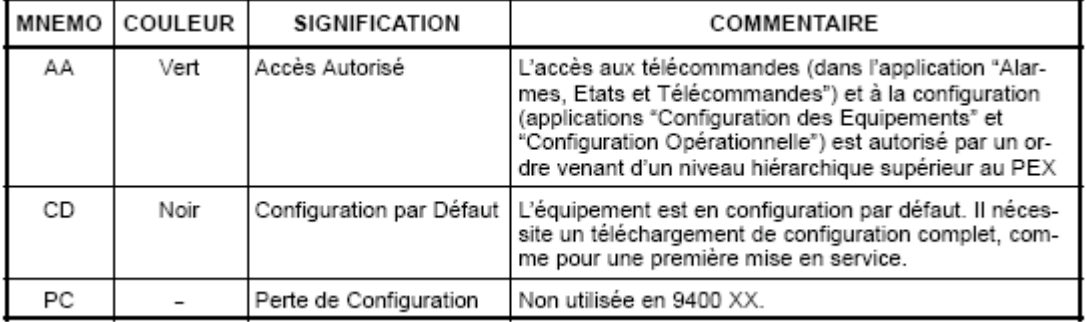

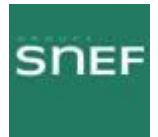

#### 7.2.2 Menu « Afficher » :

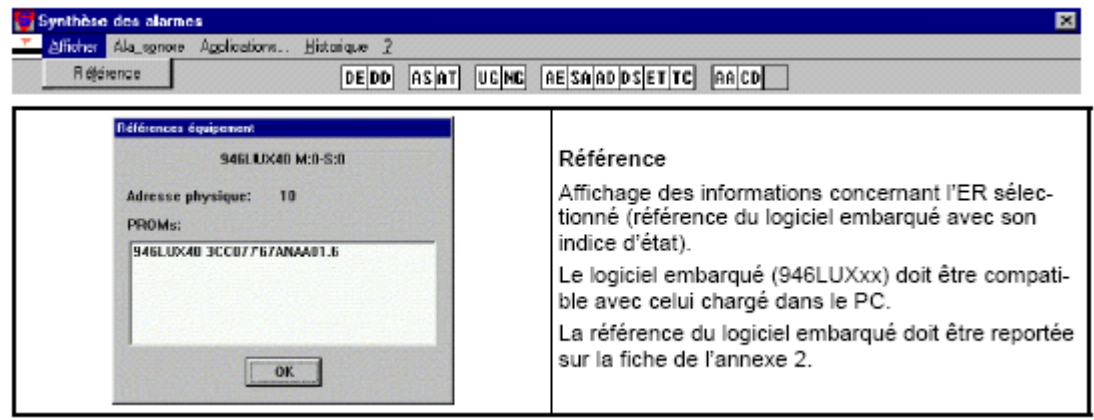

#### 7.2.3 Menu « Alarme sonore » :

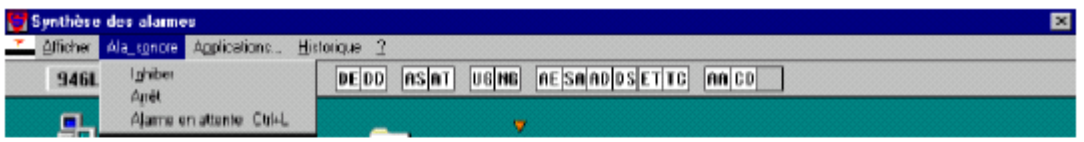

- Inhiber : Inhibition locale et définitive (jusqu'à la fermeture du logiciel) de l'alarme sonore du PC. L'état actif de ce mode est signalé par la présence du symbole "p" en face de la commande du menu<br>déroulant. En recliquant sur la commande, l'inhibition est supprimée.
- Arrêt : Interruption de l'alarme sonore du PC jusqu'à l'apparition d'une nouvelle alarme.
- Alarme coupure : Diffusion d'un acquittement des alarmes urgentes et non urgentes :
	- S dans l'équipement, si celui-ci est en supervision locale,
	- S dans tous les équipements apparaissant dans la synthèse si celui-ci est en supervision maître.

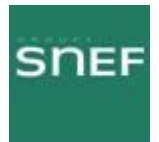

## 7.2.4 Menu « historique » :

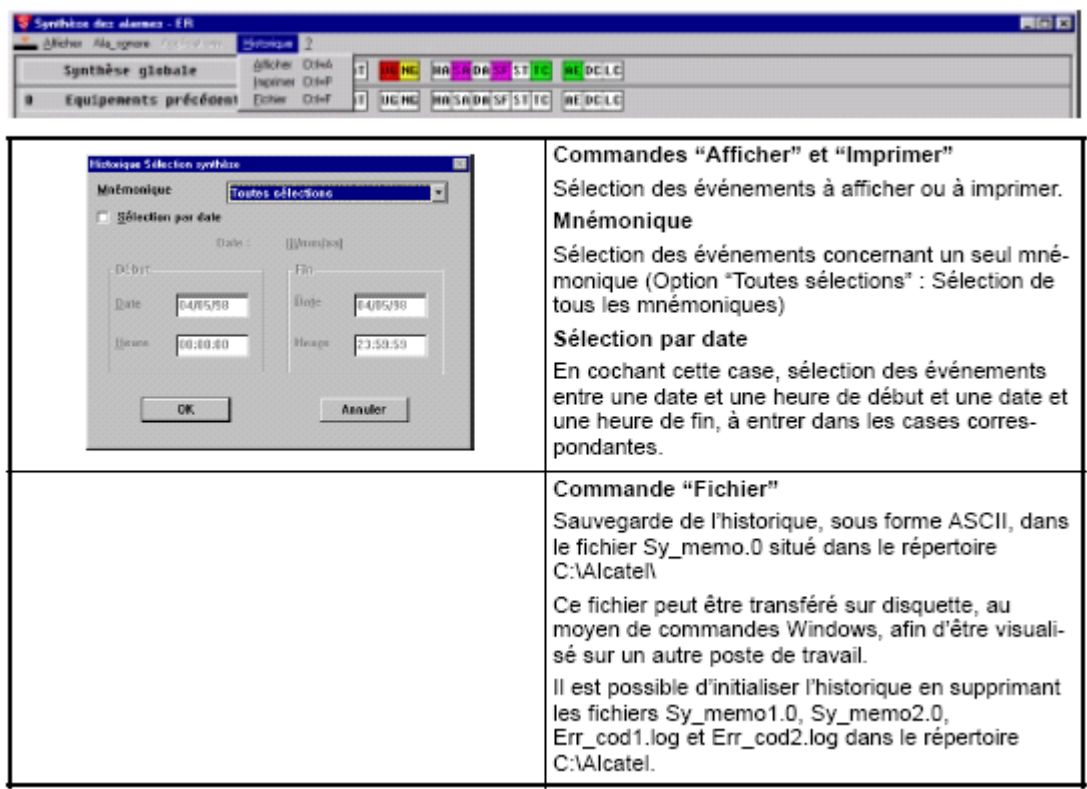

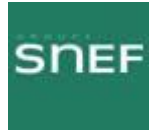

## 8 MENU « APPLICATIONS » :

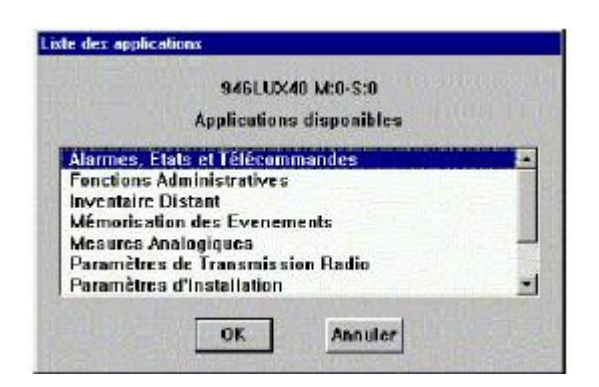

## 8.1 Liste des applications :

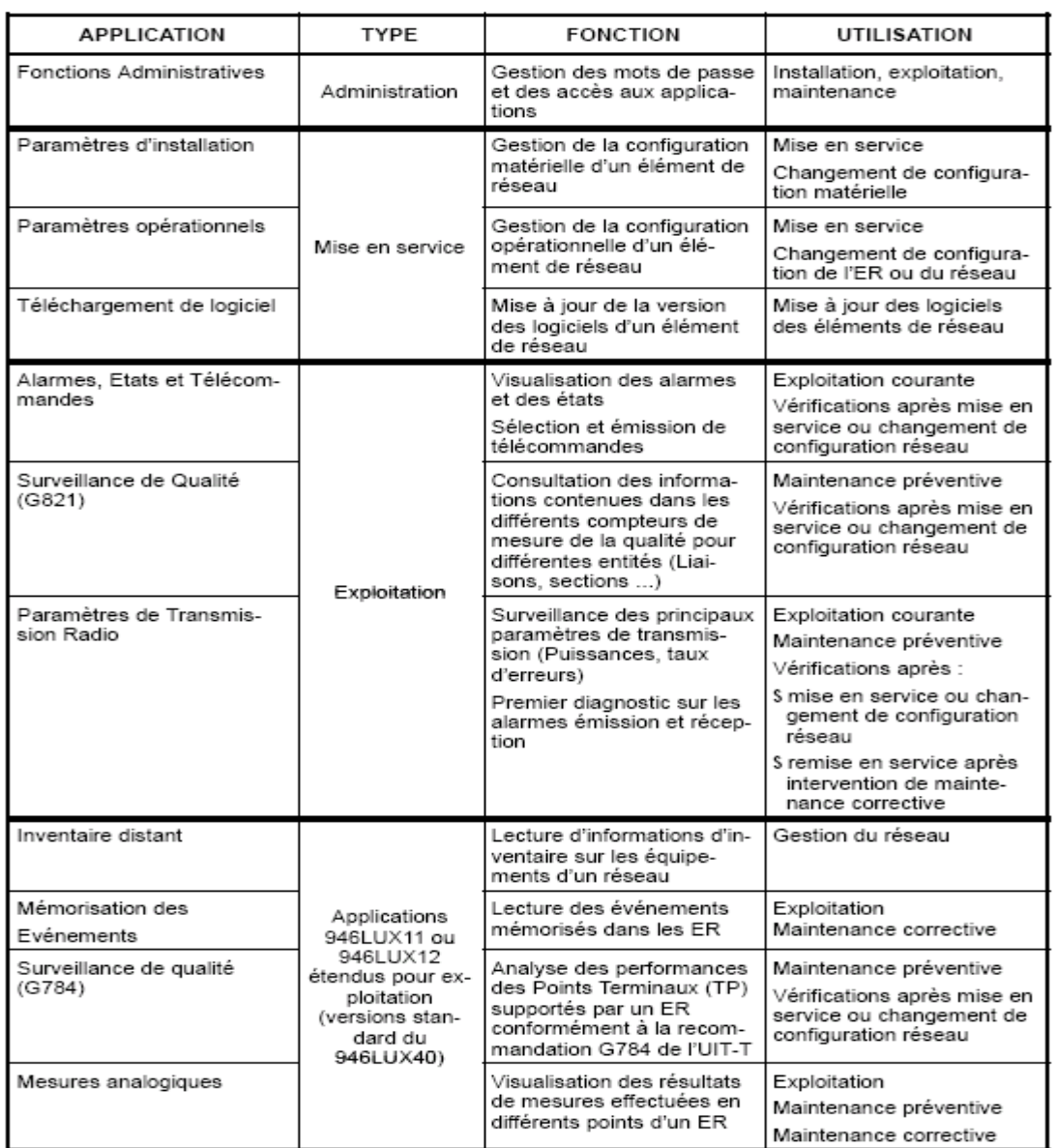

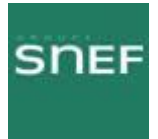

## 8.2 Application « Paramètres d'installation » :

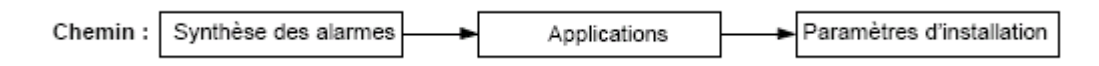

Cette application permet de déclarer les paramètres matériels de l'équipement.

Les informations nécessaires à cette déclaration se trouvent sur les plaques signalétiques des équipements.

#### 8.2.1 Menu « Tables » :

Page récapitulative des paramètres :

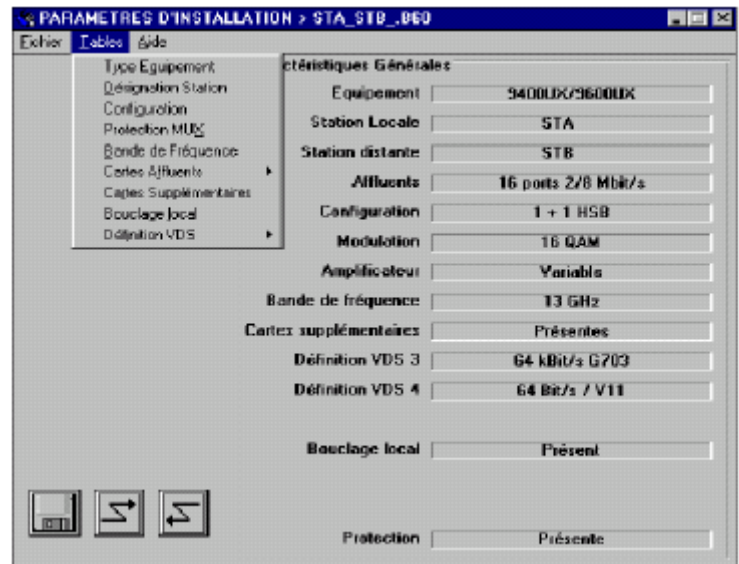

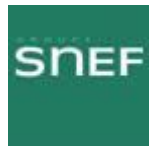

Détail de la configuration de chaque paramètre :

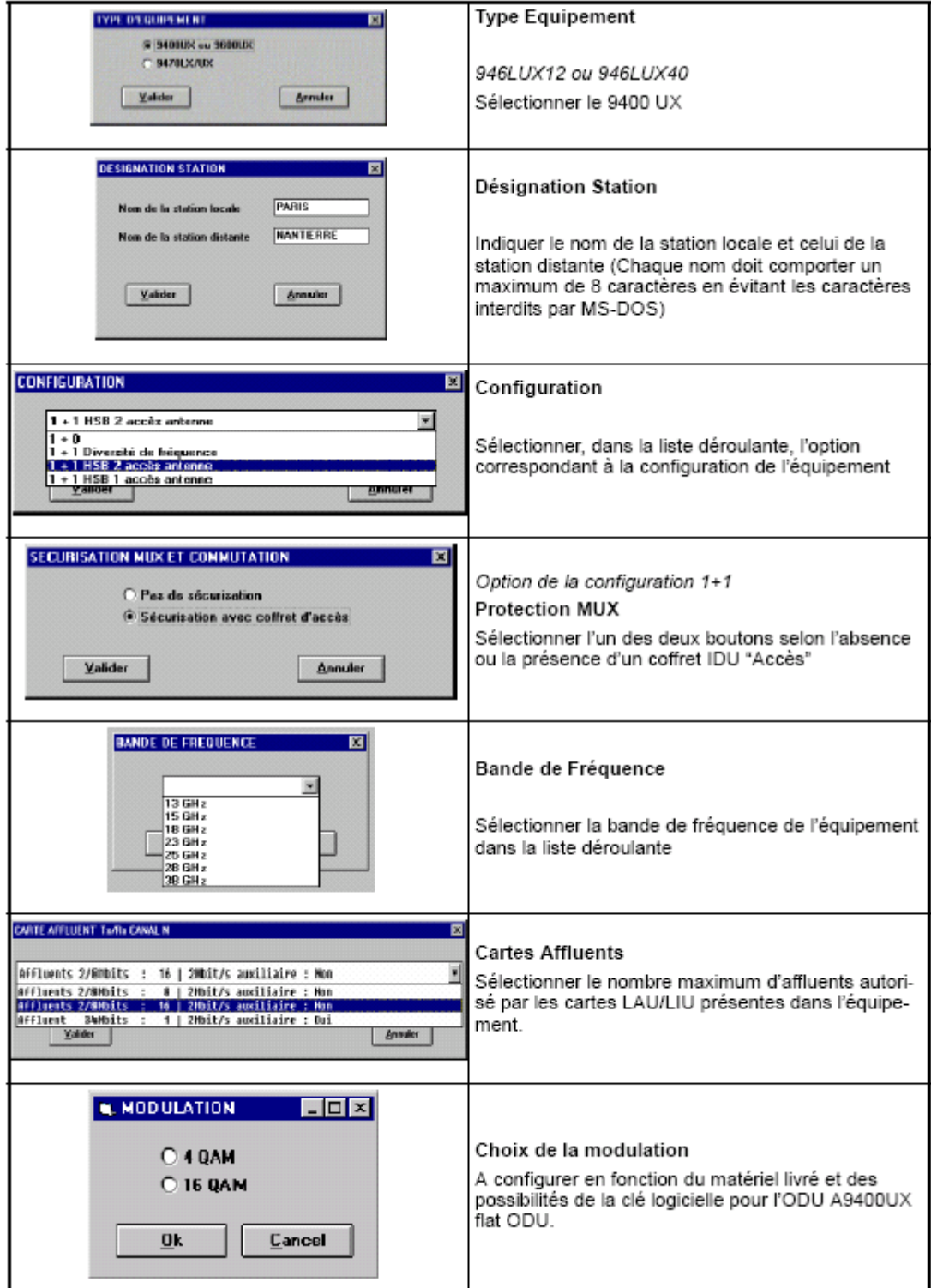

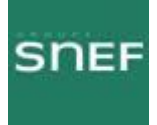

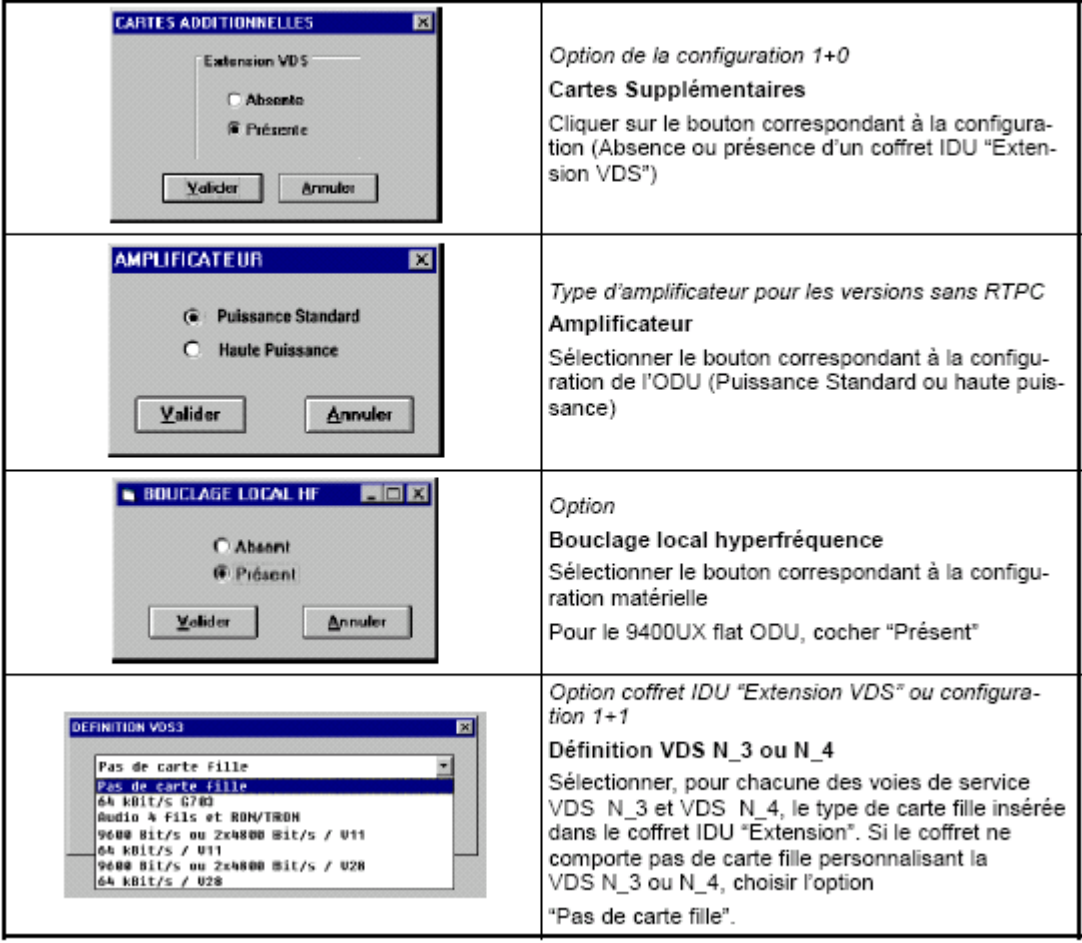

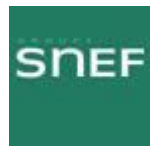

## 8.2.2 Menu « Fichiers » :

Afin de sauvegarder et d'activer la config, il faut l'enregistrer puis l'émettre.

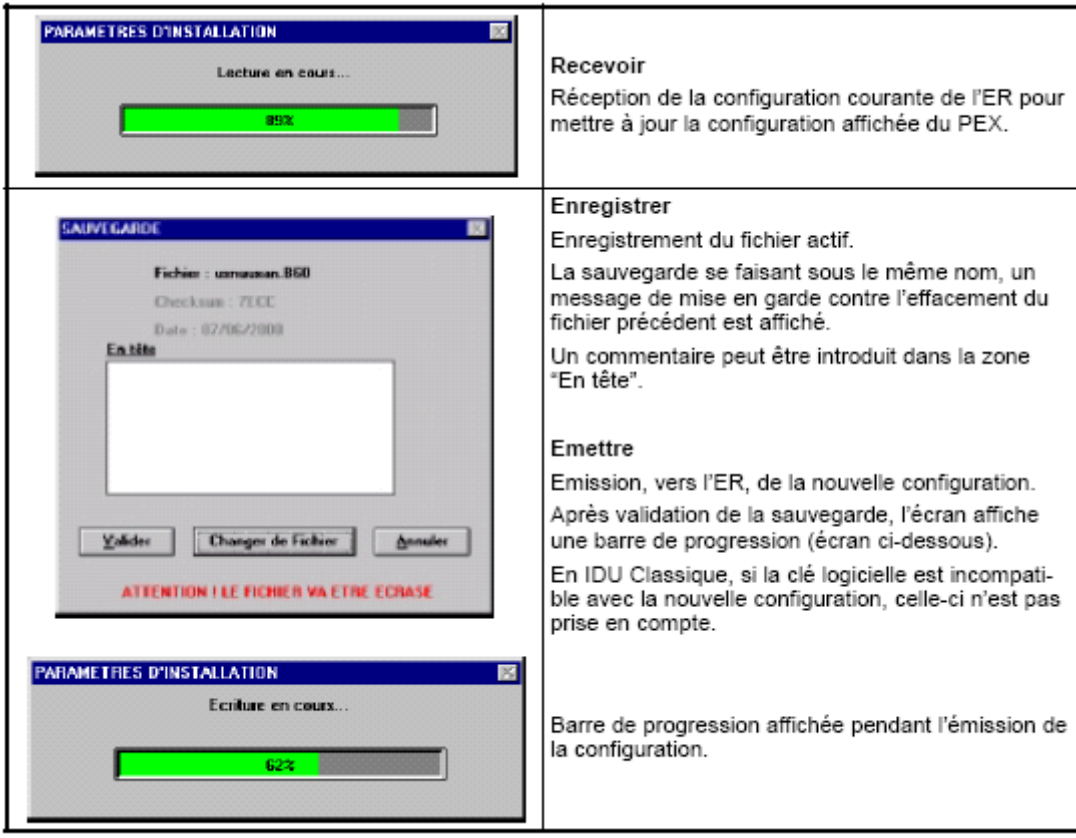

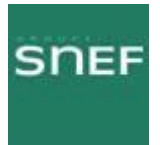

## 8.3 Application « Paramètres opérationnels » :

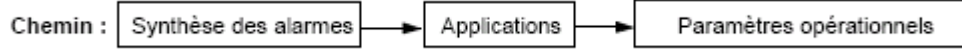

Cette application permet de déclarer les paramètres de fonctionnement de l'équipement, dont les paramètres matériels doivent être déclaré auparavant. Les infos nécessaires se trouvent sur le bilan de liaison qui doit être présent sur le site.

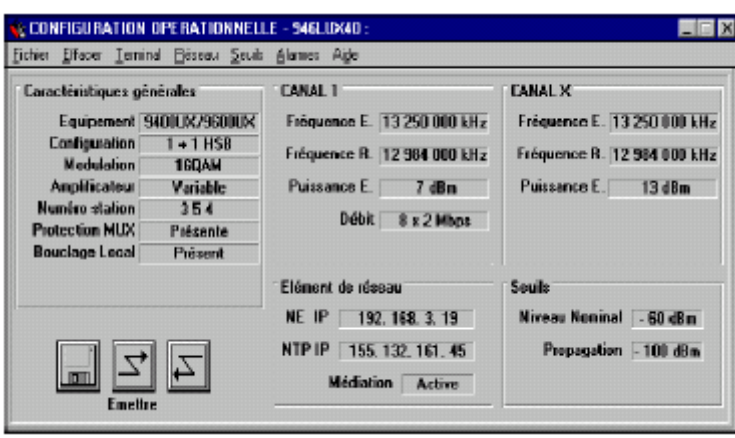

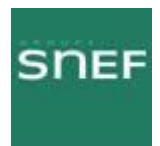

#### 8.3.1 Menu « Terminal » :

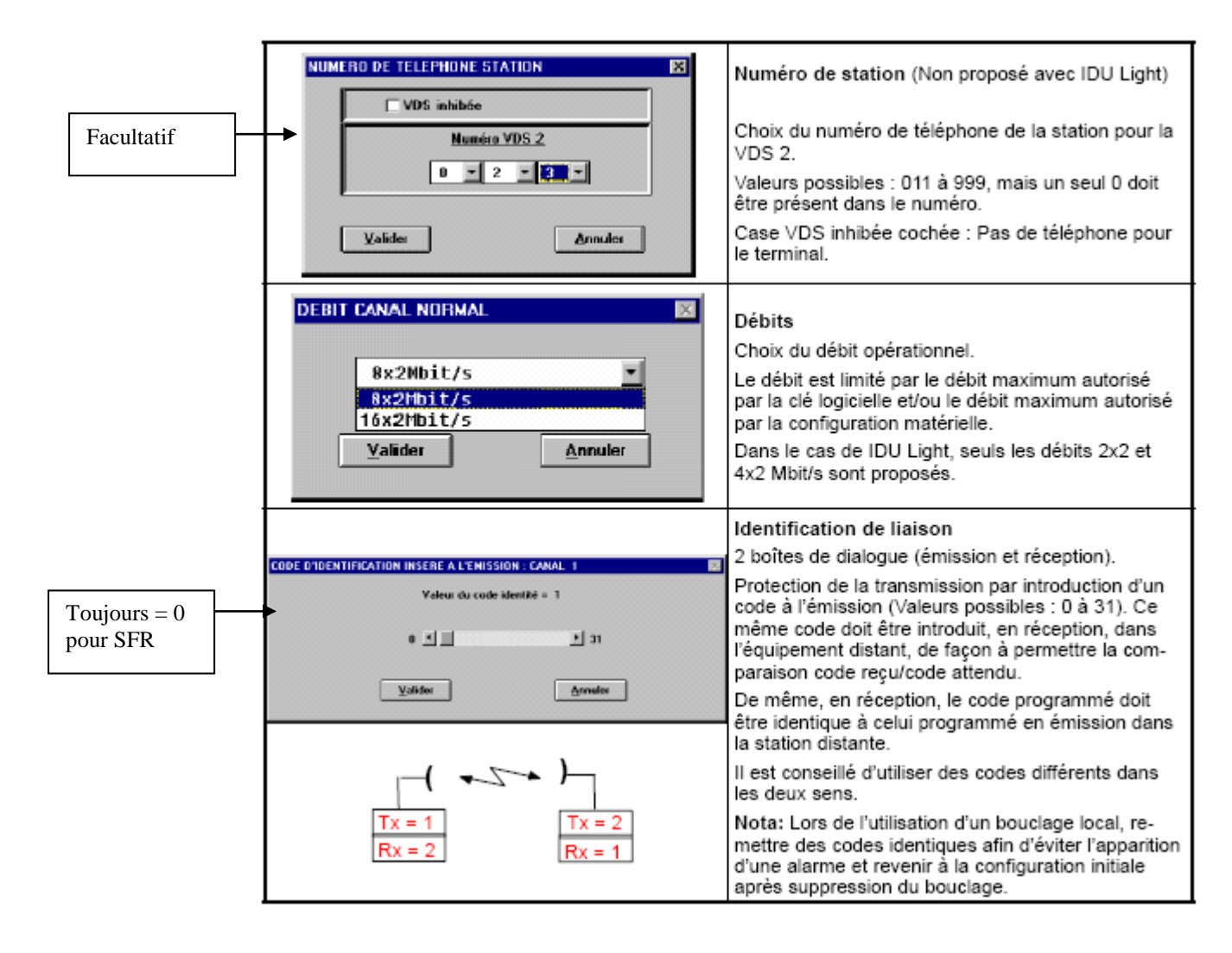

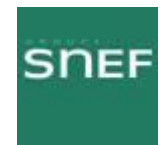

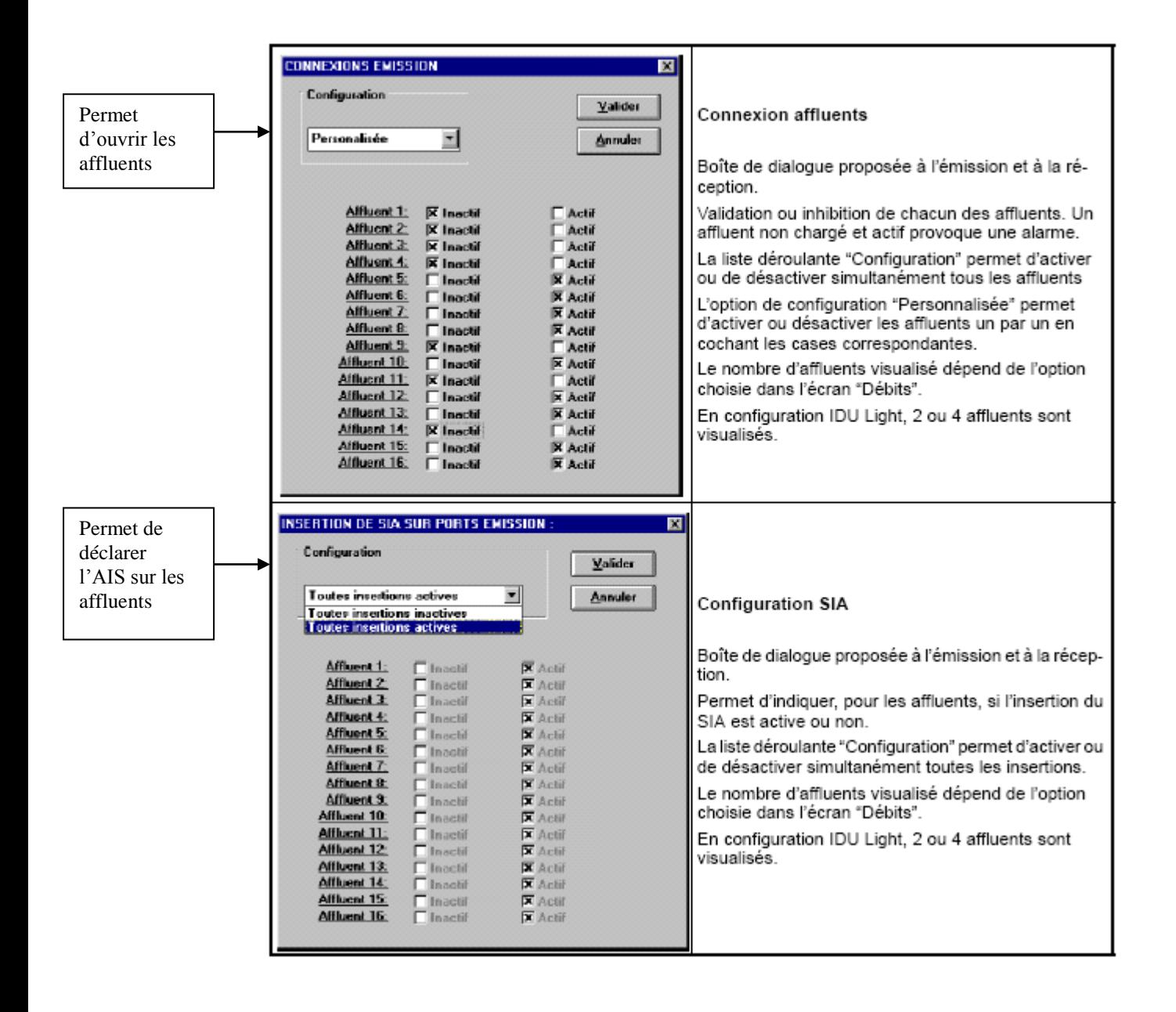

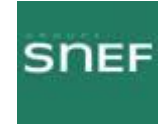

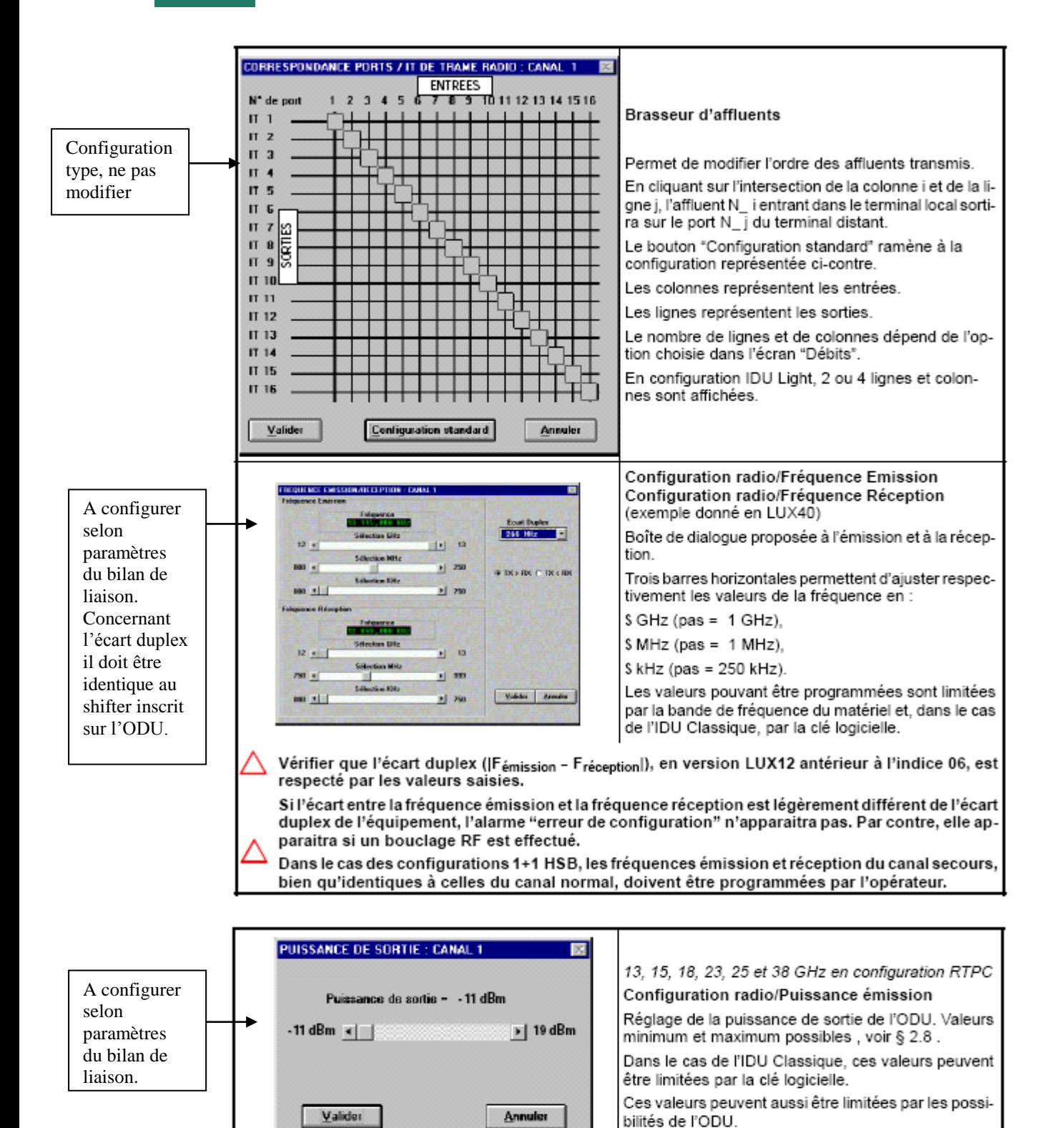

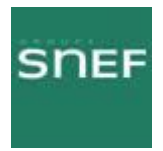

#### 8.3.2 Menu « Réseau » :

Ce menu gère les paramètres qui permettent d'insérer l'équipement dans le système de gestion de réseau.

- Elément de réseau :

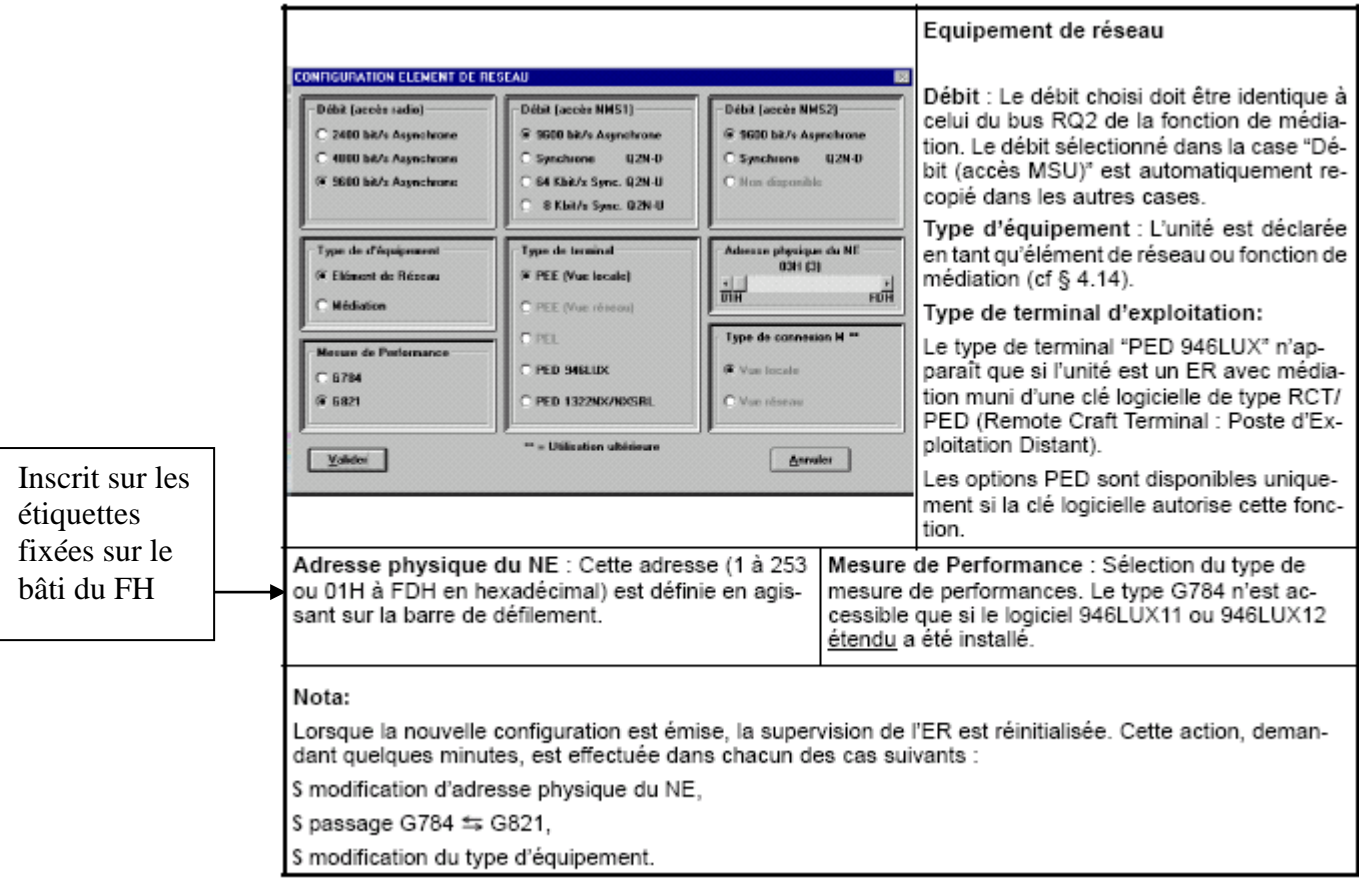

- Matrice de connexion :

Symbolise les connexions pour la supervision. Toutes les croix doivent être cochées.

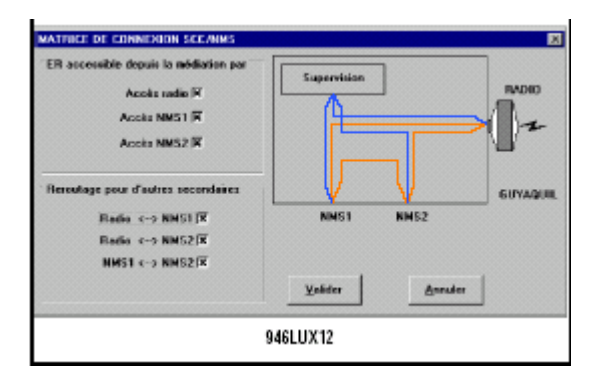

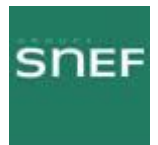

#### 8.3.3 Menu « Seuils » :

Ce menu permet de définir les seuils d'alarmes de commutation, de maintenance et de propagation.

La commutation peut être déclenchée par deux facteurs. Le niveau de puissance reçue ou le taux d'erreur TEB.

Voir schéma ci-dessous :

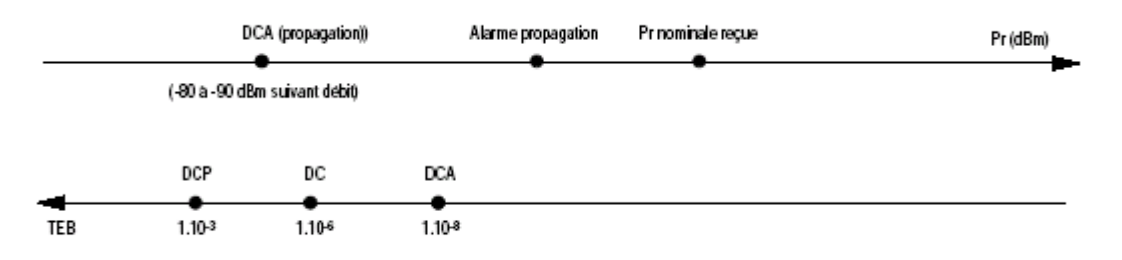

L'alarme de propagation se déclenche lorsque le seuil de puissance reçue définit par l'utilisateur est dépassé. C'est-à-dire que la puissance réelle est inférieure à la somme de la puissance reçue nominale et du seuil de puissance reçue.

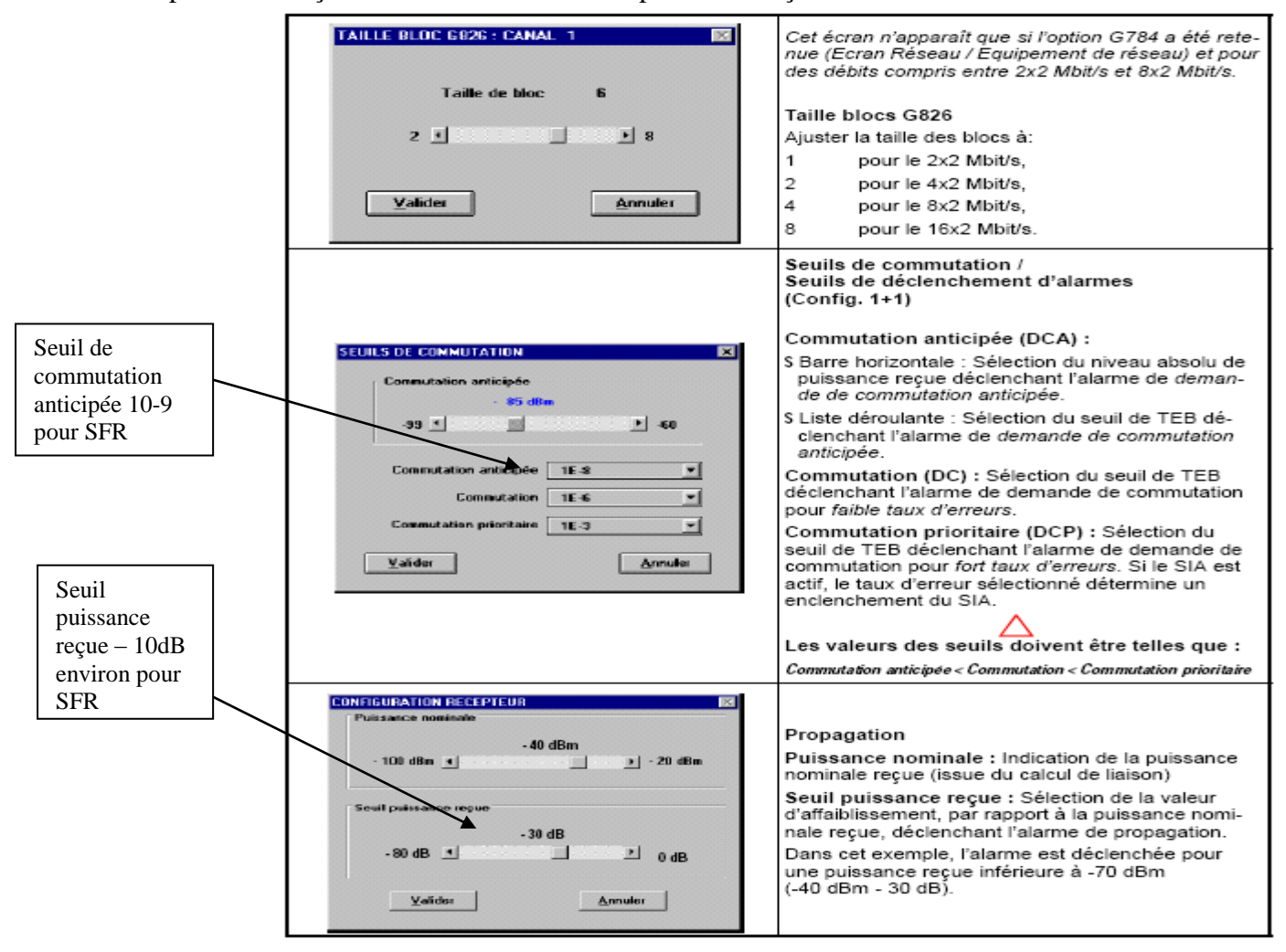

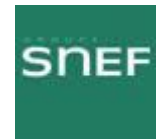

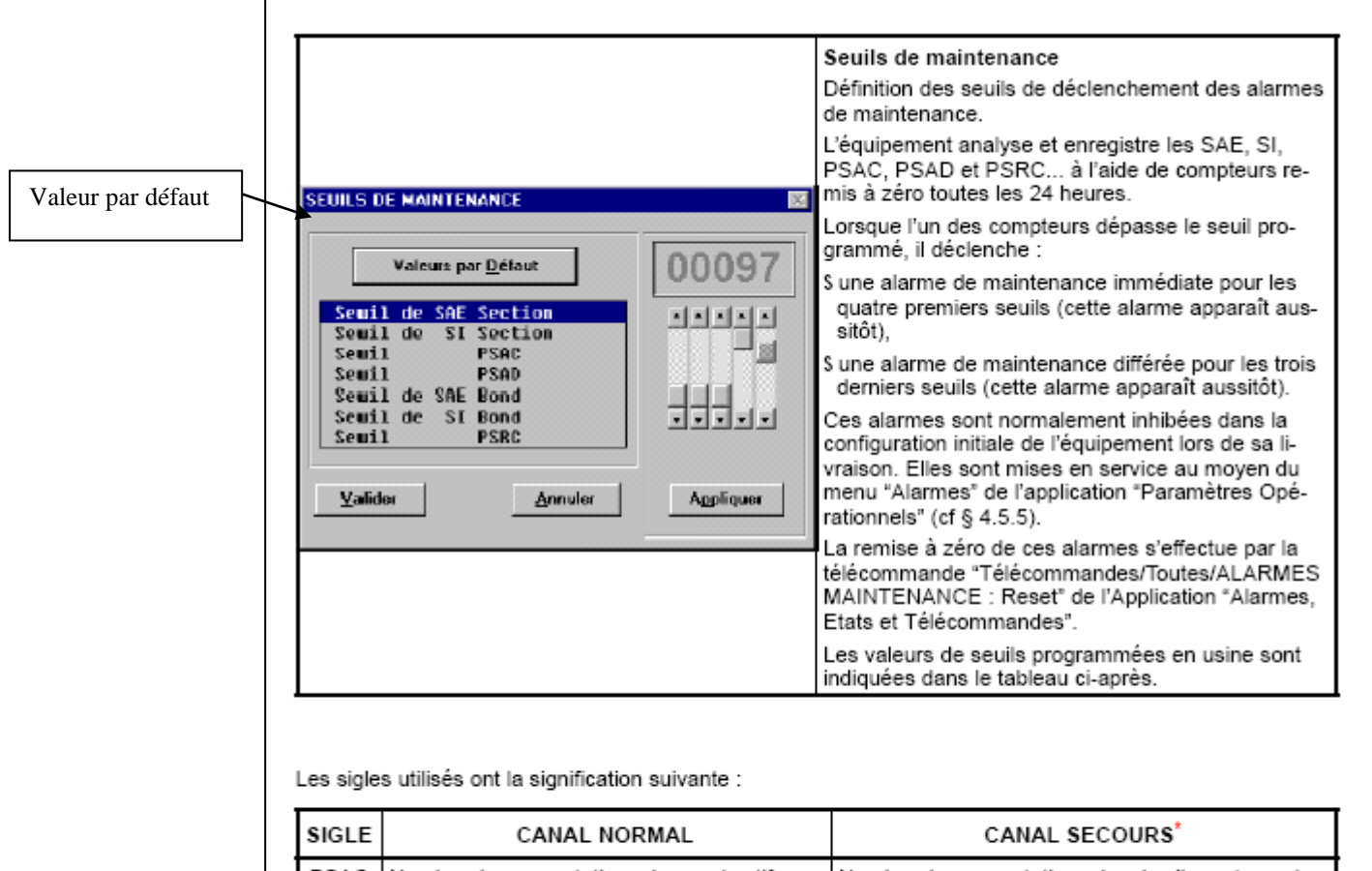

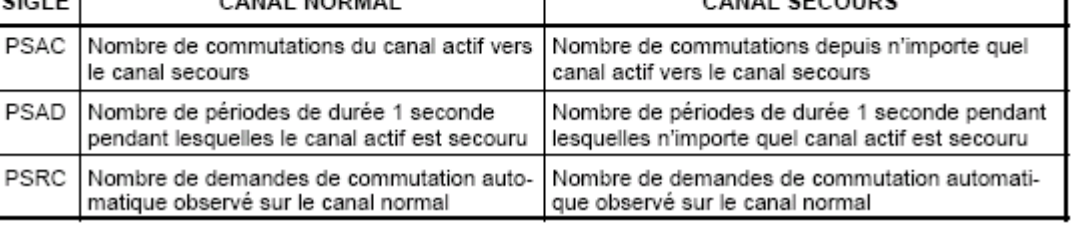

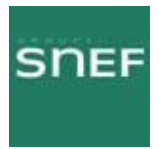

## 8.3.4 Menu « Alarmes » :

Permet de configurer le niveau d'importance et les intitulés des alarmes et des télécommandes.

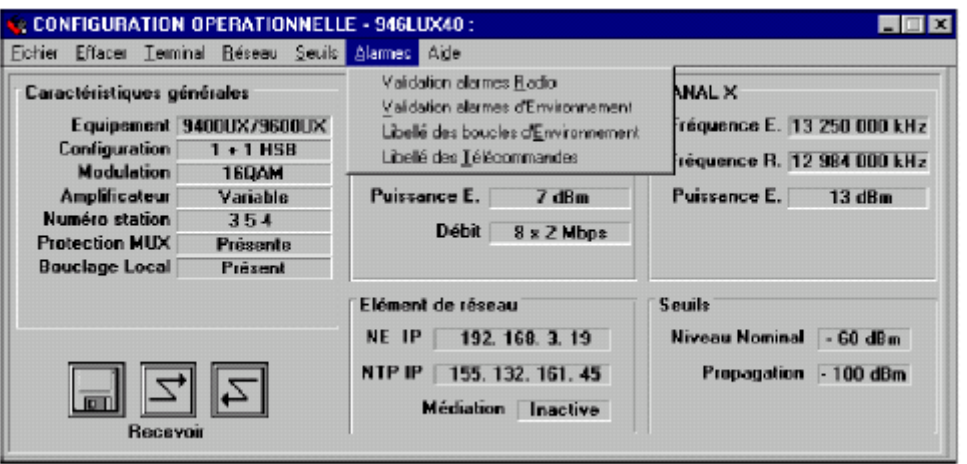

Sélectionner toujours par défaut afin de rétablir la configuration d'origine.

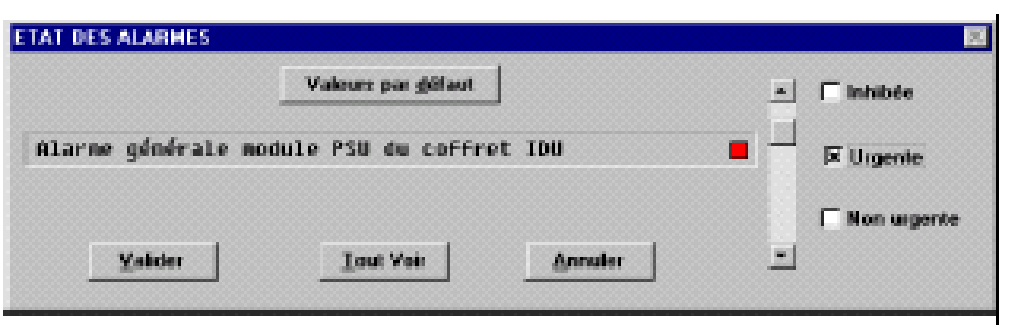

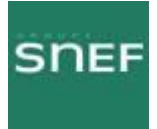

#### **8.3.5 La médiation :**

Elle permet de se connecter à un équipement distant, et d'effectuer les mêmes manips qu'en connexion locale.

Pour pouvoir effectuer une médiation, il faut que le FH ne soit pas supervisé, il est donc nécessaire de prévenir la supervision Trans.

Voici la marche à suivre :

Paramètres opérationnels – équipement réseau

Il faut retenir l'adresse physique du NE, puis cocher dans type d'équipement **Médiation,**  l'adresse physique du NE s'efface.

Il faut ensuite valider puis émettre.

L'IDU redémarre, dans le menu synthèses des alarmes vous pouvez faire apparaître l'équipement distant en sélectionnant dans le menu afficher, « tous les éléments ». L'élément 0 correspond à l'équipement local, et le 1 au distant.

Pour accéder au menu des équipements, il suffit de cliquer sur l'intéressé et de rentrer le nom d'utilisateur et le mot de passe.

Pour terminer la médiation il faut aller dans l'application « Paramètres opérationnels », cocher **élément de réseau** dans Type d'équipement, et inscrire **l'adresse physique du NE**. Puis aller dans matrice de connexion et cocher les six cases. Ensuite valider et émettre, l'IDU redémarre à nouveau.

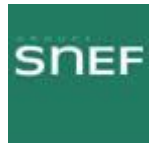

## 8.4 Application « Alarmes et télécommandes » :

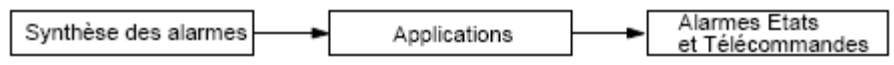

Cette application permet de visualiser graphiquement les équipements, et donc de trouver rapidement les éléments en défaut.

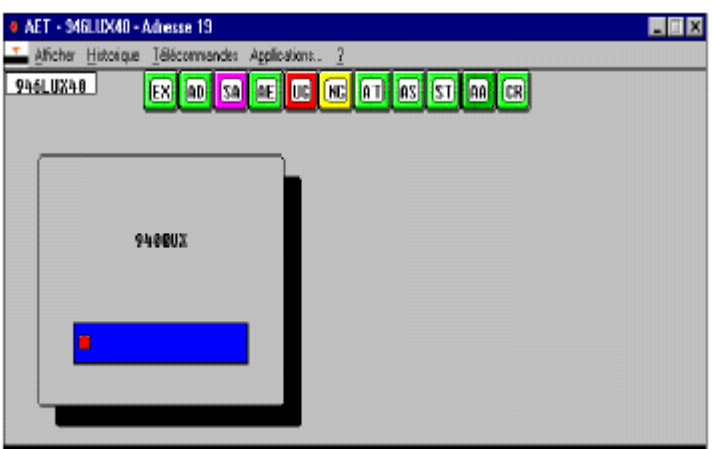

En cliquant sur le rectangle bleu, l'écran principal est visualisé.

#### 8.4.1 Visualisation de l'écran principal :

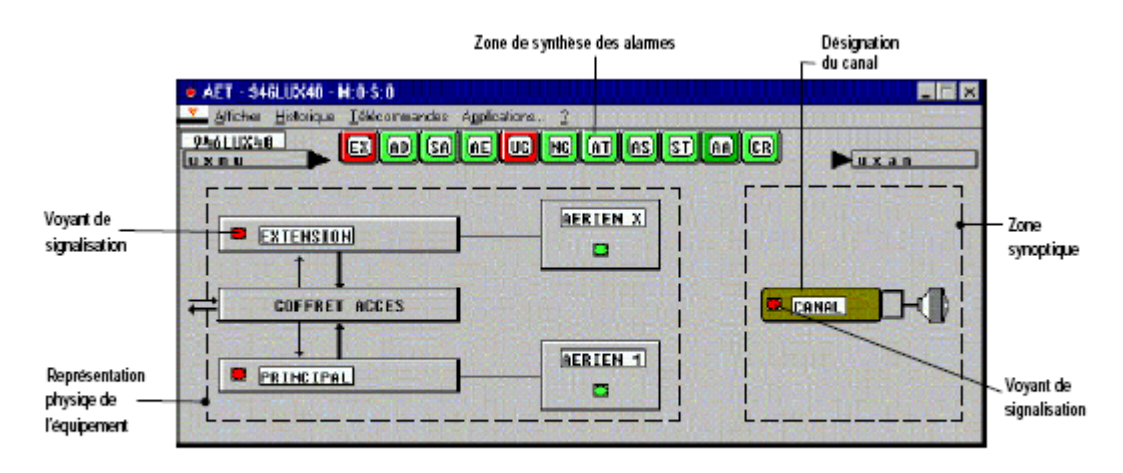

Figure 39 - Ecran Alarmes, Etats et Télécommandes 9400 UX (Configuration 1+1 avec sécurisation)

Correspondance des couleurs : Fond rouge : Alarme Urgente Fond jaune : Alarme non urgente Fond magenta : Alarme ni urgente ni non urgente Fond vert : pas d'alarme ou alarme inhibée

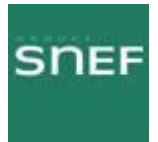

Pour accéder à l'équipement désiré il suffit de cliquer dessus, ce qui déroulera la vue suivante.

#### 8.4.2 Ecrans secondaires :

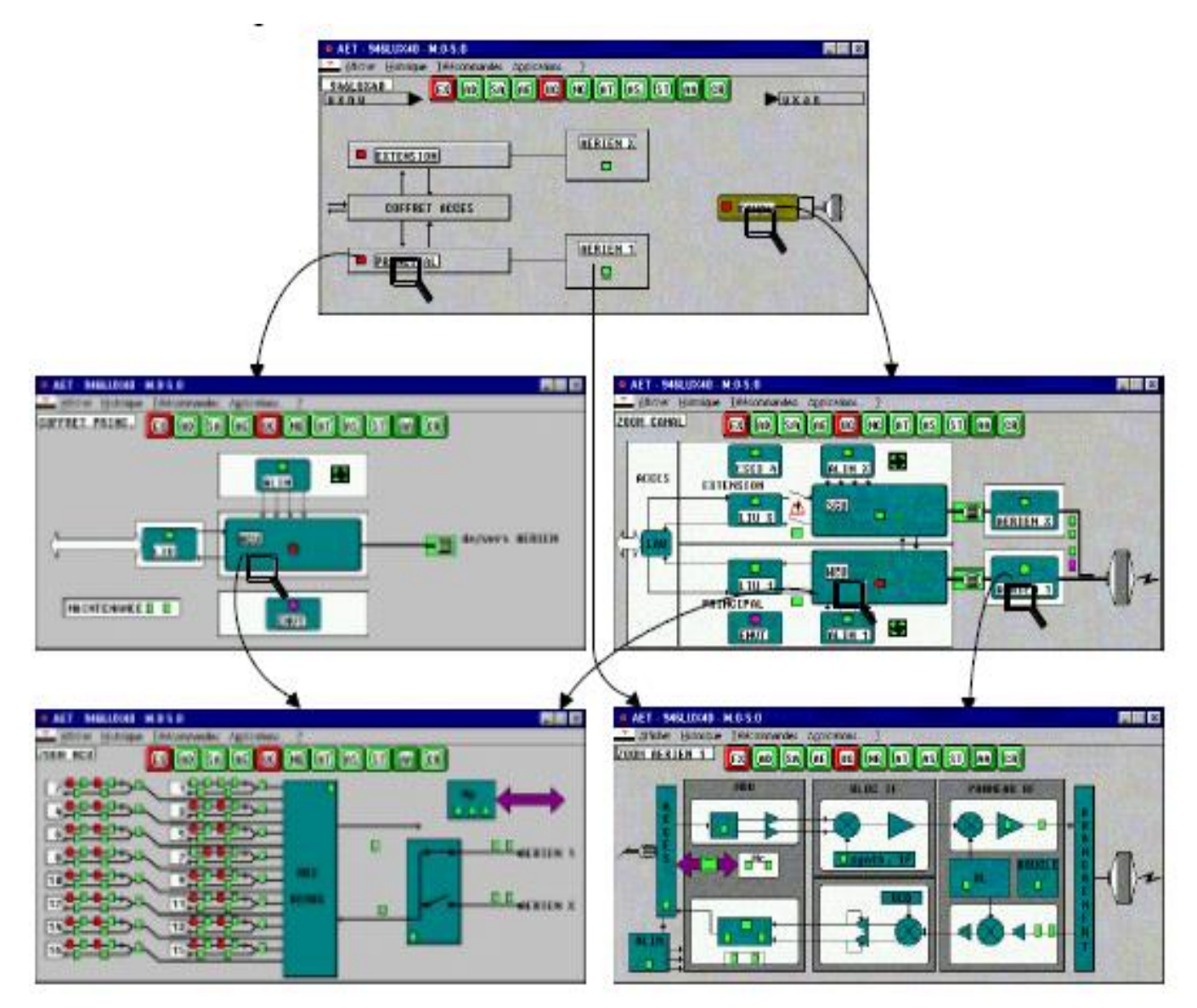

Figure 40 - Chemins d'accès aux écrans secondaires (Configuration 1+1 avec sécurisation et 946LUX40)

Pour revenir à l'écran principal, sélectionner **Premier** dans le menu « Afficher ».

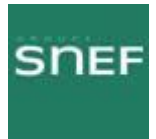

#### 8.4.3 Synthèses des alarmes :

Une synthèse succincte des alarmes apparaît à l'ouverture de l'application.

Voici la définition de chaque abréviation :

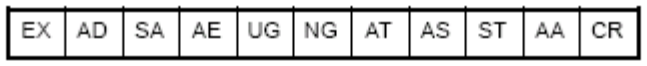

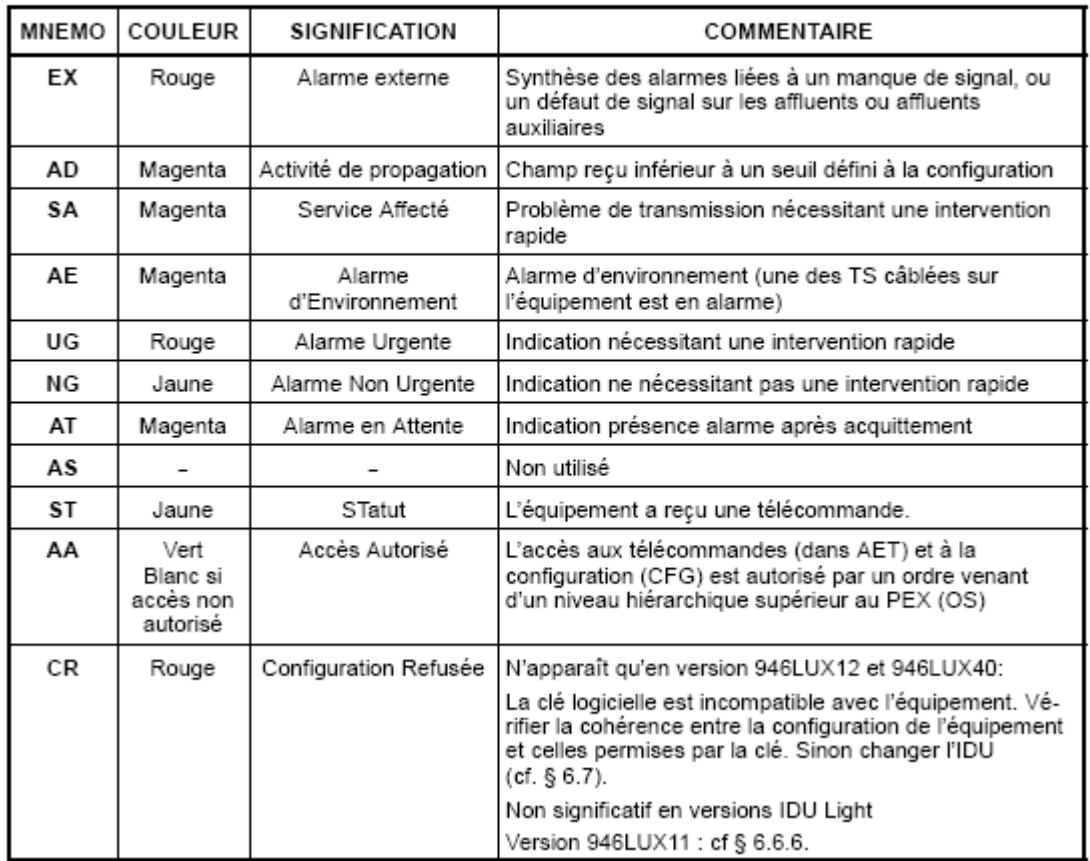

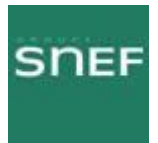

#### 8.4.4 Menu « Historique » :

Permet la visualisation des alarmes actives ainsi que les alarmes apparues avant l'ouverture de l'application. Attention ces dernières auront la date et l'heure de l'ouverture de la cession, signalé par \* et non la date et l'heure d'apparition.

Il affiche également l'historique des alarmes de vos dernières connexions enregistré sur votre PC, vous pouvez le remettre à zéro en suivant les consignes de la page suivante.

Il est possible de sélectionner le type d'alarme que l'on souhaite rechercher.

A savoir les FH ne sont jamais à l'heure, il est donc difficile de déterminer l'apparition exacte des alarmes.

Il est possible de sélectionner le type d'alarme que l'on souhaite rechercher.

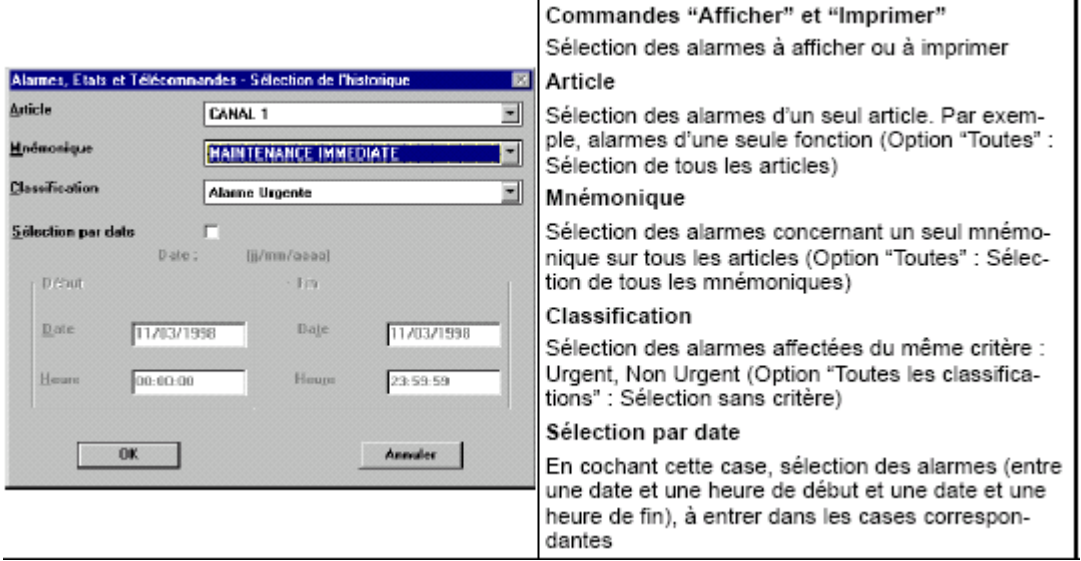

| <b>MAET - 946LUX40 - M:0-S:0 - Historique</b>                                  |                                              | м                                  |
|--------------------------------------------------------------------------------|----------------------------------------------|------------------------------------|
| *31/05/00 12:00:18 SUPERVISION                                                 | <b>ACCES NMS1</b>                            | Deb <sub>-</sub><br>Déb.           |
| *31/05/00 12:00:18 SUPERVISION<br>*31/05/00 12:00:18 HSB                       | ACCES NMS2<br>TX 1                           | Déb.                               |
| *31/05/00 12:00:18 CANAL 1: MUX/DEMUX<br>*31/05/00 12:00:18 CANAL 1: HUX/DEMUX | <b>REC.1 CONNUTE</b><br>AFFL.9 : SIA EMI.    | Déb.<br>网络黑暗<br>Deb.<br>Ur g       |
| *31/05/00 12:00:18 CANAL 1: HUX/DEHUX<br>*31/05/00 12:00:18 CAMAL 1: MUX/DEMUX | AFFL.10 SIA EMI.<br>AFFL.11. SIA EMI.        | Deb<br><b>Ura</b><br>Deb.<br>Urn 3 |
| *31/05/00 12:00:18 CANAL 1: MUX/DEMUX<br>*31/05/00 12:00:18 CANAL 1: NUX/DEMUX | AFFL. 12: SIA EMI.<br>$AFFL = 13: SIA$ $EMF$ | Deb.<br>urg.<br>Deb.<br>ura.       |
| *31/05/00 12:00:18 CANAL 1: MUX/DEMUX                                          | $AFE = 14. SIA EMI$                          | Déb.<br>Ura.                       |

Figure 42 - Visualisation de l'"Historique"

Afin de remettre à zéro l'historique il faut effacer les fichiers al\_memo1.NDS et al\_memo2.NDSdans le répertoire C:\alcatel\luxxx.

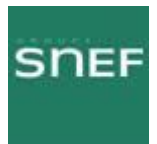

#### 8.4.5 Menu « Télécommandes » :

C'est dans ce menu que figure les différentes télécommandes dont les boucles.

L'envoi d'une télécommande n'est possible que si le mnémonique AA (accès autorisé) apparaît sur fond vert.

Listes des télécommandes :

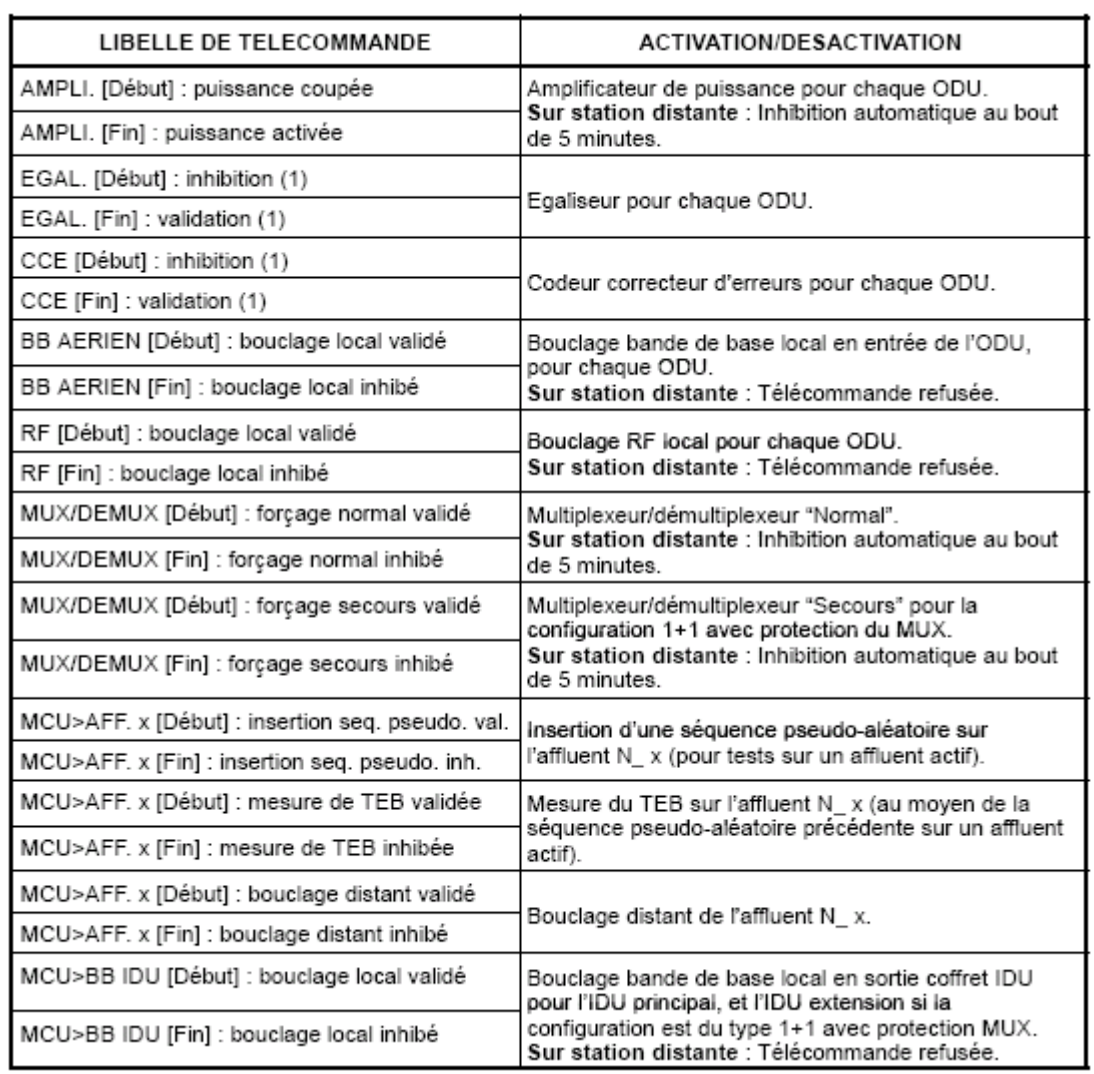

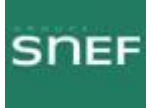

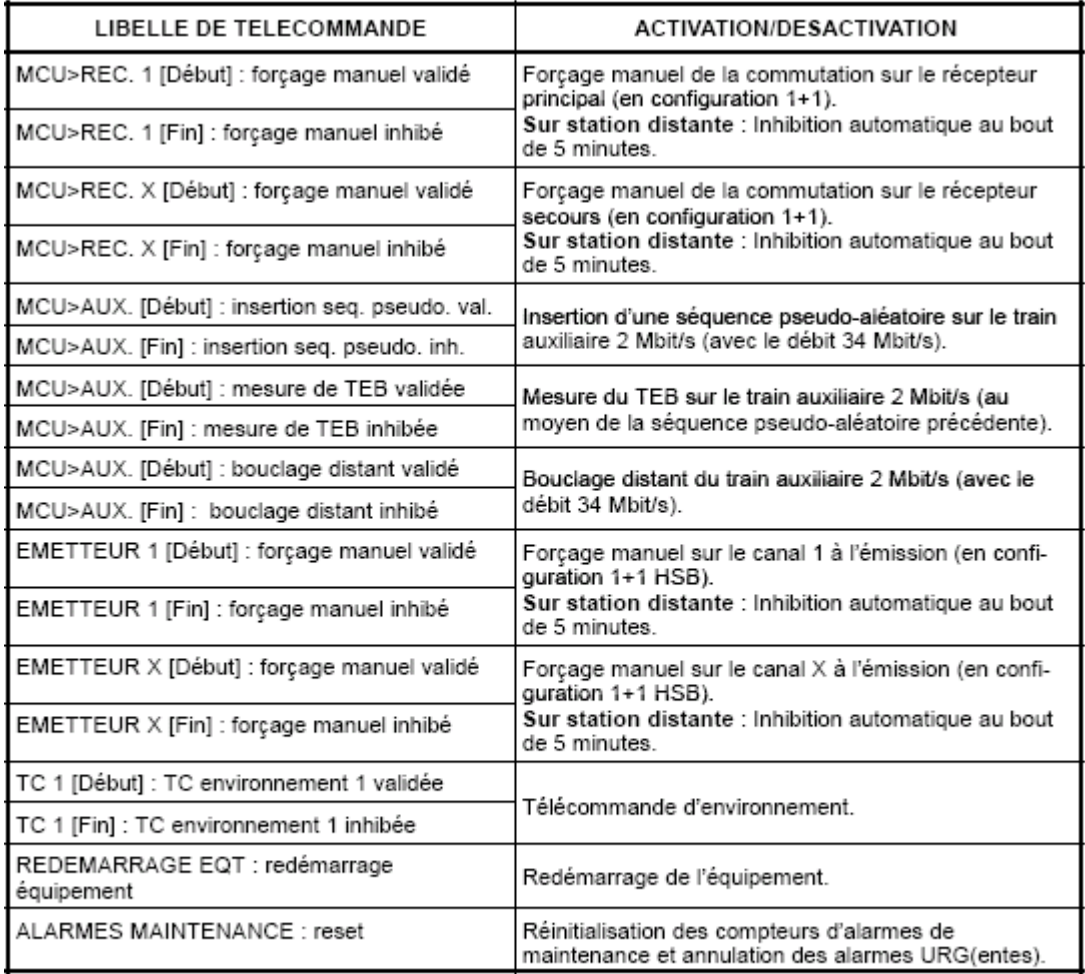

(1) Non disponible en 16QAM.

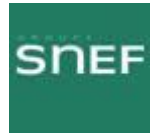

#### 8.4.6 Les différentes boucles :

#### - Bouclage local :

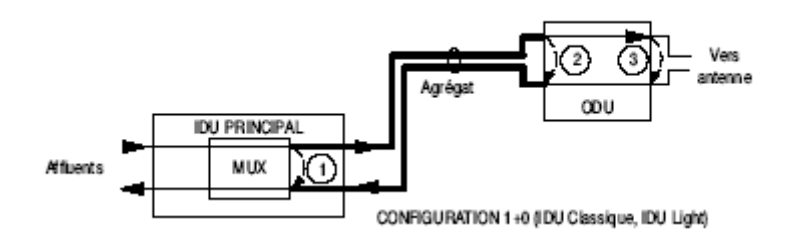

#### 3 boucles possibles

- 1 : Boucle BB IDU
- 2 : Boucle BB AERIEN
- 3 : Boucle RF

Un bouclage local entraîne une coupure de la liaison. Un bouclage RF nécessite la coupure de l'amplificateur distant, par télécommande.

#### - Bouclage distant :

MCU>AFF ou MCU>AUX

Boucle sur l'un des affluents d'une station distante (bouclage émission sur réception).

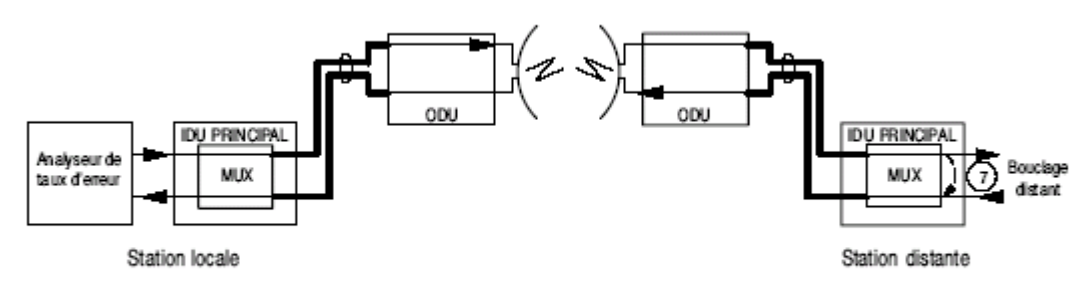

Figure 17 - Vérification d'un bond au moyen du bouclage distant

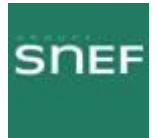

8.5 Application « Surveillance de qualité » :

Permet de consulter les différents compteurs de mesure de qualité.

- SAE (secondes avec erreurs) : Intervalle d'une seconde comportant au moins une erreur.

- SGE (secondes gravement erronées) : Intervalle d'une seconde ayant un taux d'erreur binaire supérieur à 10-3.

- SI (secondes indisponibles) : Période débutant à la première seconde de 10 SGE consécutives, et se terminant au début d'une période de 10 secondes sans SGE consécutives.

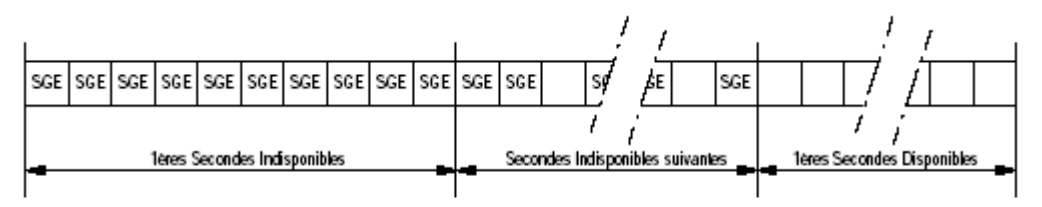

Figure 43 - Exemple de périodes d'indisponibilité

Les informations contenues dans cette application, sont celles accumulées depuis la dernière fermeture de celle-ci.

Les compteurs sont remis à zéro à la fermeture de l'application.

Les mesures sont affichées toutes les 60 secondes.

Si il n'y a pas d'erreur, aucune mesure n'est affichée.

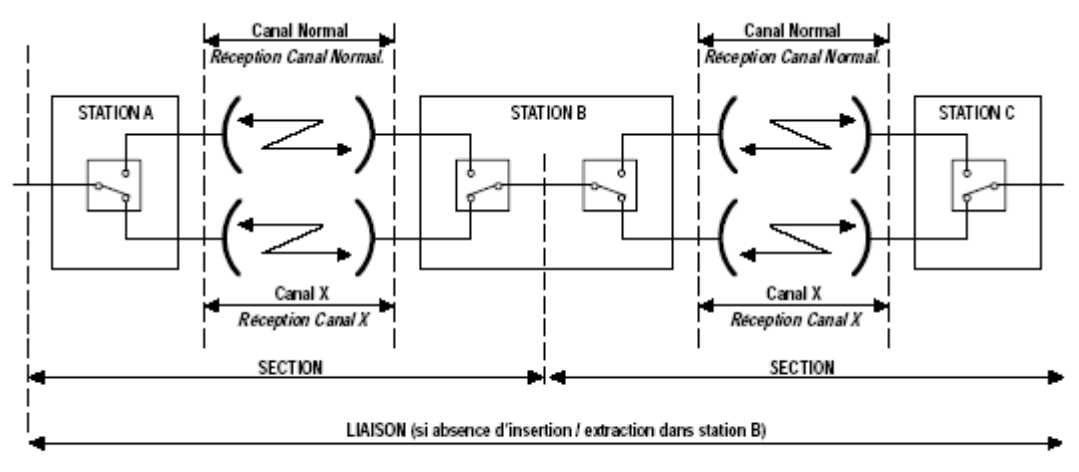

Remarque : En 9400 UX 1+1 (IDU Classique), les stations relais n'existant pas : LIAISON = SECTION<br>En 9400 UX 1+0 (IDU Classique ou IDU Light, les stations relais et le canal "Secours n'existant pas : LIAISON = SECTION = CA

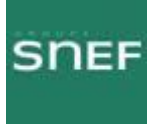

| M. 946LUX12 Adiesse 1 G 821    |                              |                 |        |        | ■■× |
|--------------------------------|------------------------------|-----------------|--------|--------|-----|
| d'Ichel Dispresto Sauvegarde 3 |                              |                 |        |        |     |
| 13/03/97 11:01:51              | * Address 1 *                |                 |        |        |     |
| 20/03/97 15:42:28              | * Address 1 *                |                 |        |        |     |
| 20/03/97 15:43:31              | Réception<br>Temps de Mesure |                 | :60 s. |        |     |
| C 1 : LIAISON                  | <b>SAE: 1</b>                | SGE: 2          | MD: 0  | SI: 4  |     |
| C 1 : SECTION                  | SAE: 1                       | SGE: 2          | MD: 0  | St: 4  |     |
| C 1 : NORMAL                   | SAE: 1                       | SGE: 2          | MD: 0  | St 4   |     |
| <b>C 1:SECOURS</b>             | SAE: 1                       | <b>SGE: 2</b>   | MD:0   | SI: 4  |     |
| 20/03/97 15:44:33              | Réception                    | Temps de Mesure |        | :60 s. |     |
| : LIAISON<br>c                 | SAE: 1                       | SGE: 2          | MD: 0  | SI: 4  |     |
| : SECTION                      | SAE: 1                       | SGE: 2          | MD: 0  | SI: 4  |     |
| C<br>: NORMAL                  | SAE: 1                       | SGE: 2          | MD: 0  | SI: 4  |     |
| : SECOURS                      | SAE: 1                       | SGE: 2          | MD:0   | SI: 4  |     |
|                                |                              |                 |        |        |     |
|                                |                              |                 |        |        |     |

Figure 45 - Premier écran de la surveillance de Qualité (G821)

Possibilité de sauvegarder sur le PC dans le fichier PM\_MEMO.nds.

Pour réinitialiser les mesures, il faut effacer les fichiers pm\_memo1.nds et pm\_diag2.ads du répertoire c:\alcatel\luxxx.

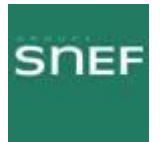

## 8.6 Application « Paramètre de transmission radio » :

Permet de visualiser la valeur des paramètres variables, tel que les puissances émises et reçues.

Permet également un premier diagnostic sur les alarmes émission réception.

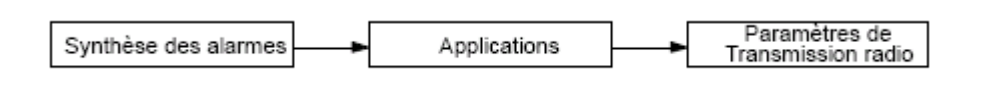

| O<br>FR                                   | Communication OK                             | 12:18:58                                                                            |                           |
|-------------------------------------------|----------------------------------------------|-------------------------------------------------------------------------------------|---------------------------|
| Absolues                                  |                                              | <b>Relatives</b> Absolues                                                           |                           |
| Puissance énise<br><b>Puissance reçue</b> |                                              | HR                                                                                  | $25$ dBm<br><b>18 dBm</b> |
|                                           | <b>Taux Erreur Bond</b><br>Taux Erreur Canal | Diagnostic Alarme Emis = TISL<br>Diagnostic Alarme Récep= OK<br>Taux Erreur Section |                           |

Figure 47 - Ecran Paramètres de Transmission Radio (RTP)

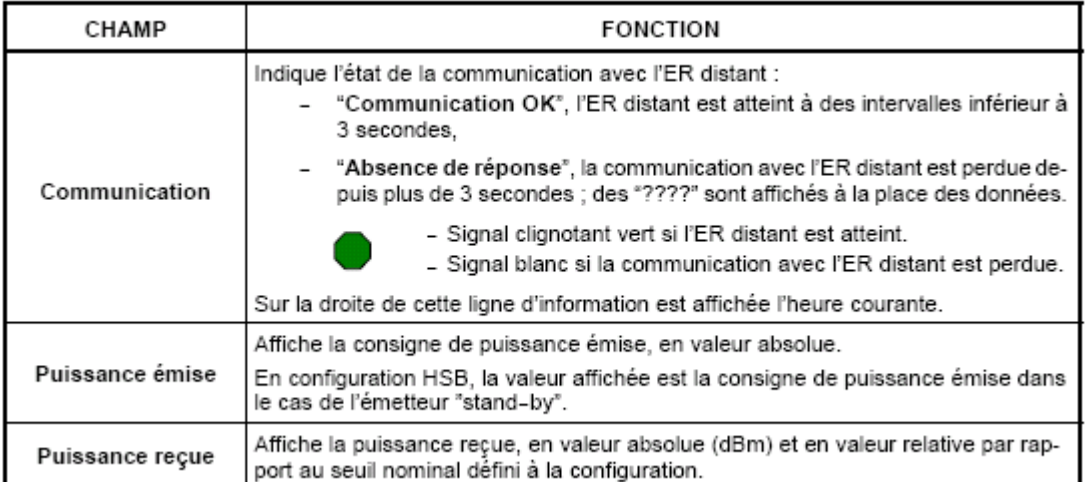

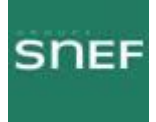

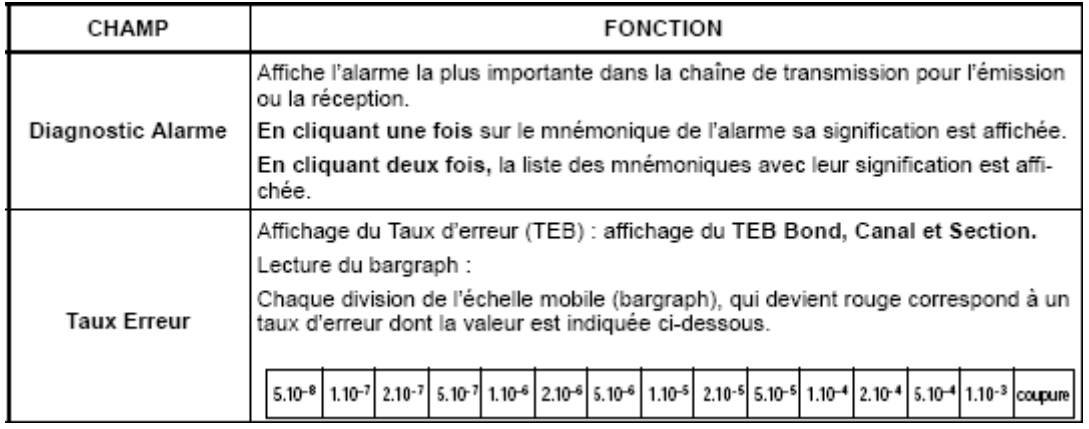

#### 8.6.1 Menu « Evénement » :

Permet d'afficher les 80 derniers événements, dont les alarmes émission réception ainsi que les variations de puissance.

Commande Figer ou Dynamique afin de stopper ou d'activer le rafraîchissement.

| Envoie la liste des événements<br>vers l'imprimante Windows<br>Permet de suspendre le<br>rafraîchissement de<br>l'affichage ou de reprendre (Dynamique) |                  |             | Variation relative de<br>puissance émise |       |       |          |                                          |
|----------------------------------------------------------------------------------------------------|------------------|-------------|------------------------------------------|-------|-------|----------|------------------------------------------|
|                                                                                                    |                  |             |                                          |       |       |          | Variation relative de<br>puissance reçue |
|                                                                                                    | Ferme la fenètre |             |                                          |       |       |          |                                          |
| Liste des évenements ER 1                                                                                                    |                  |             |                                          |       |       |          |                                          |
| Impression Figer Quitter                                                                                                    |                  |             |                                          |       |       |          |                                          |
| Date/Heure                                                                                                    | <b>ALEM</b>      | <b>ALRE</b> | <b>Bond</b>                              | Canal | Secti | DPE      | <b>DPR</b>                               |
| 31/05/2000 12:15:33 . OK                                                                                                    |                  | ŪΚ          |                                          |       |       | $<-2$ dB | $>= -8$ dB                               |
| 31/05/2000 12:15:34                                                                                                    | <b>STILLE</b>    | OК          |                                          |       |       | $<-2$ dB | $>= +8$ dB                               |
| Alame emission                                                                                                    |                  |             | Alarme reception                         |       |       |          |                                          |

Figure 49 - Liste des derniers événements

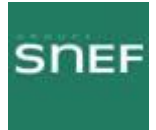

## 8.6.2 Liste des alarmes de l'application « Paramètres de transmission radio » :

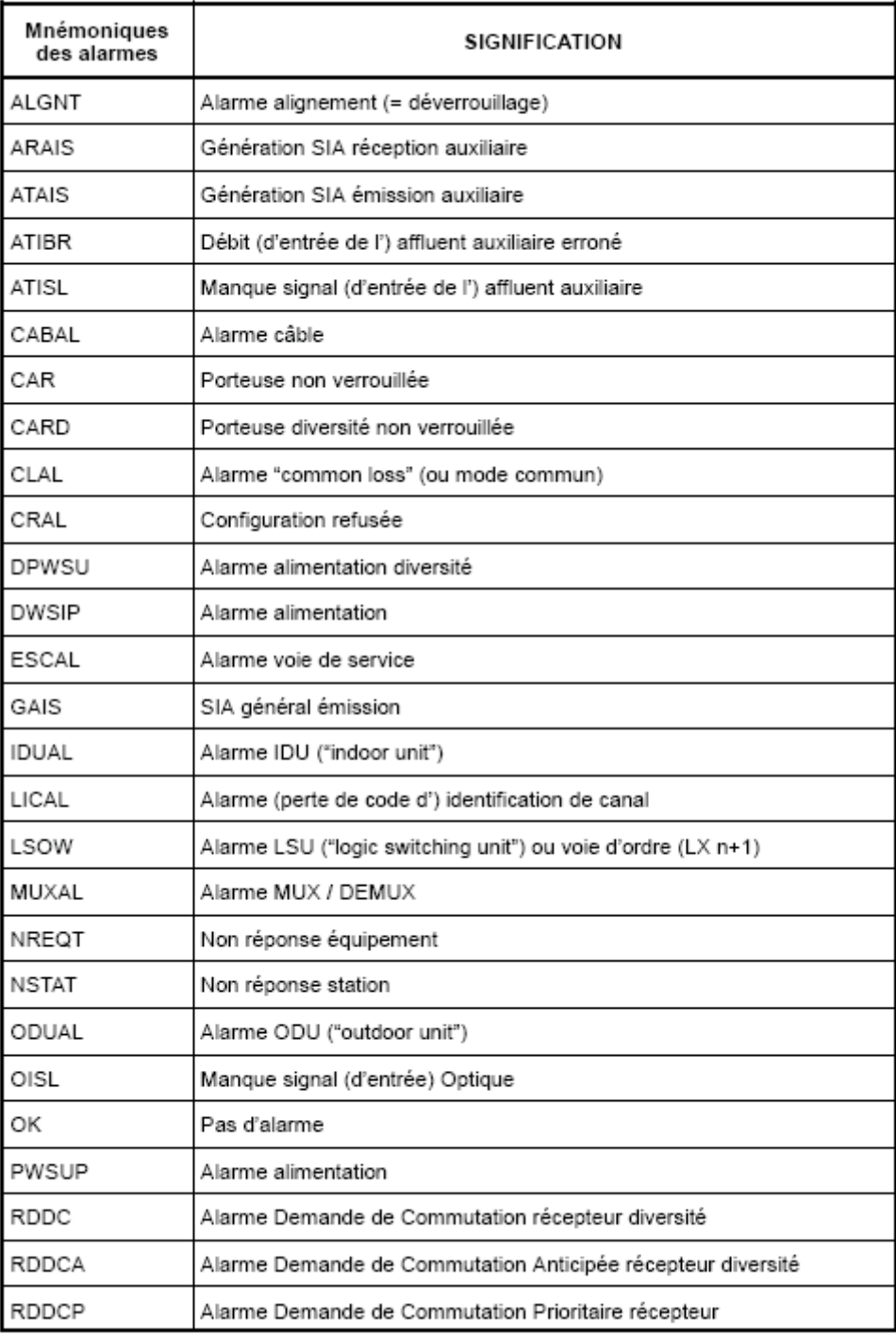

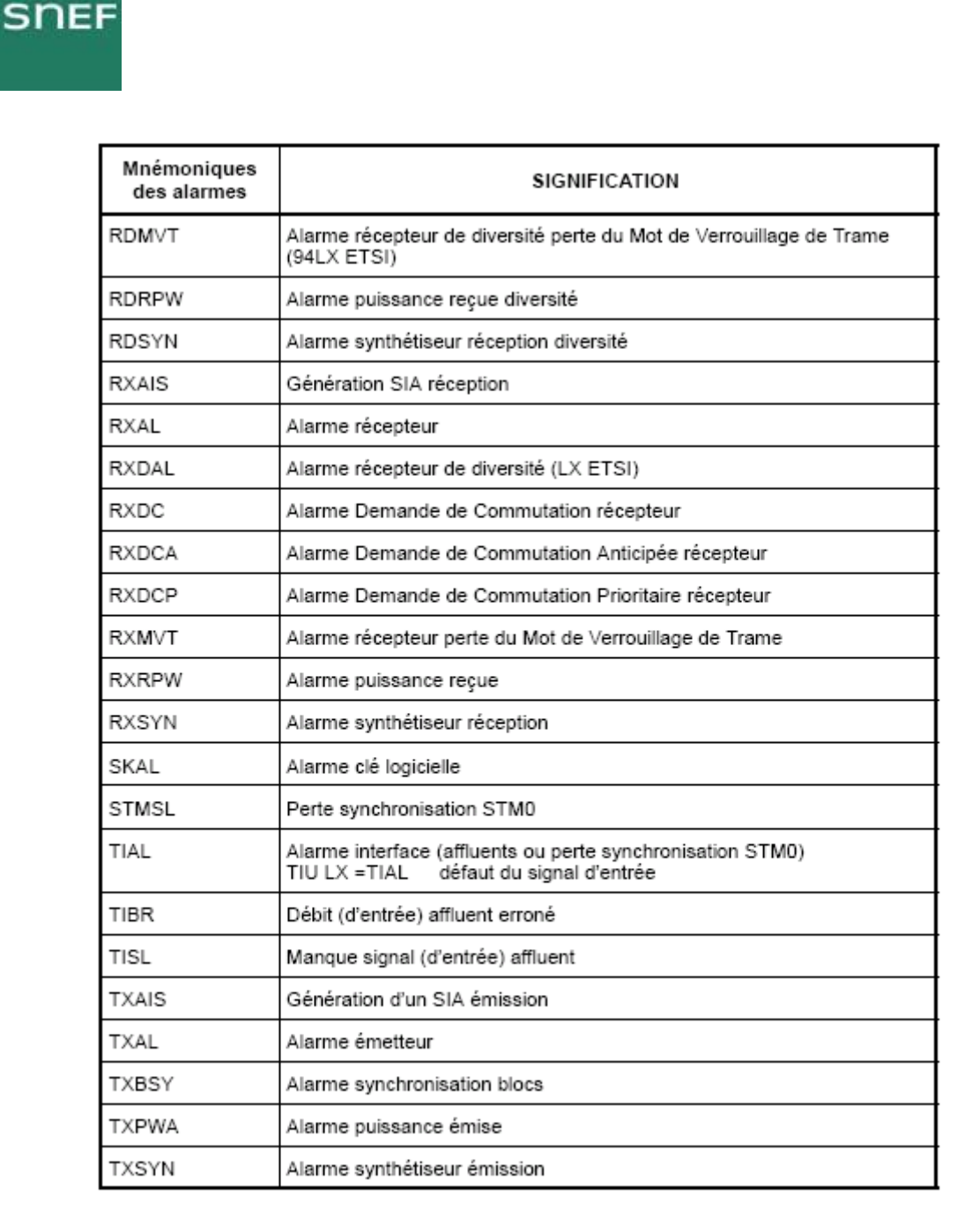

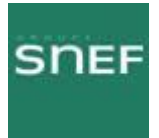

## 8.7 Application « Mesures analogiques » :

Permet de visualiser différentes mesures tel que les tensions d'alimentations et le champ reçu.

ŀ

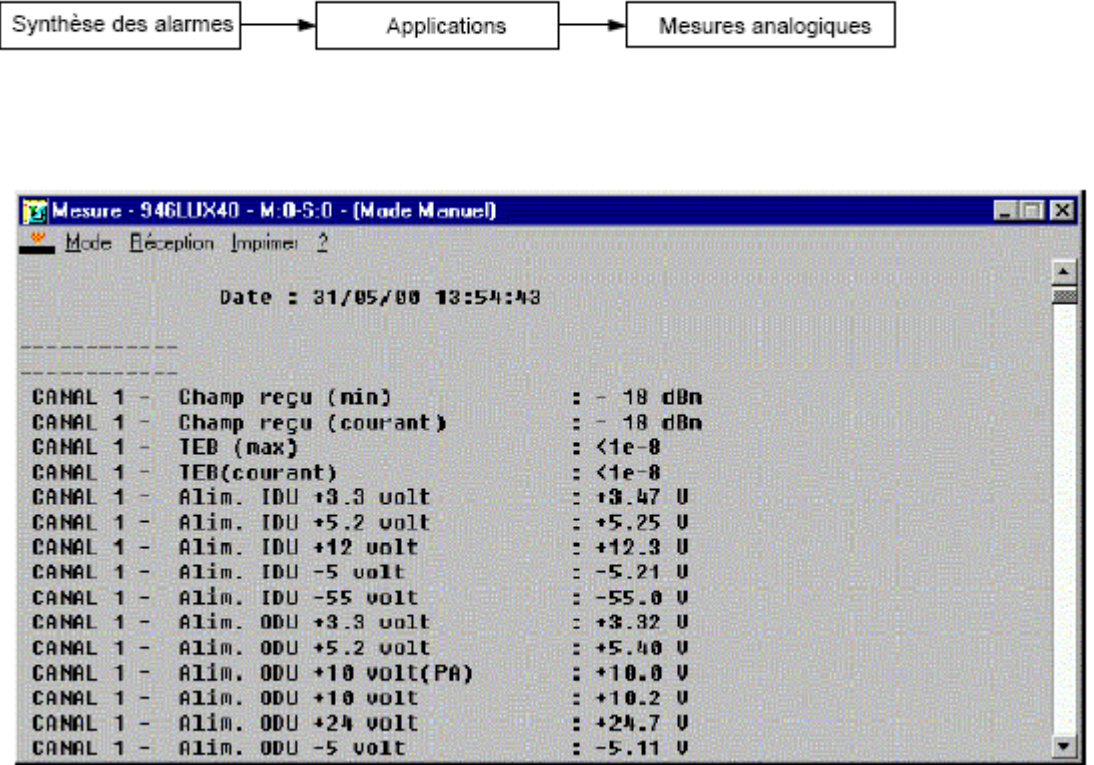

2 modes de rafraîchissement possibles Auto ou manuel.

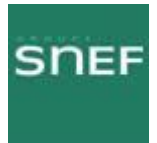

L.

## 8.7.1 Liste des alarmes de l'équipement :

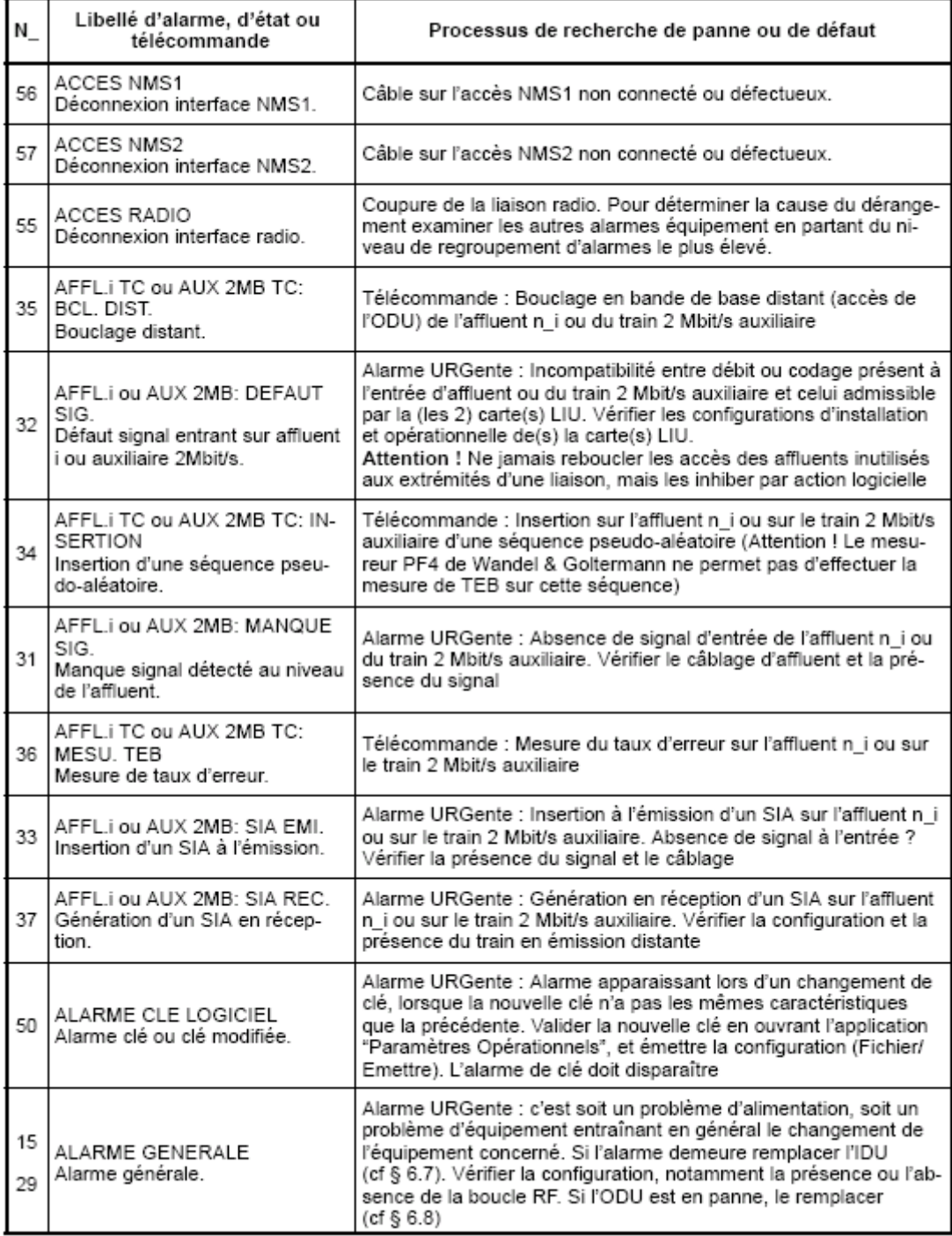

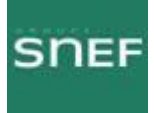

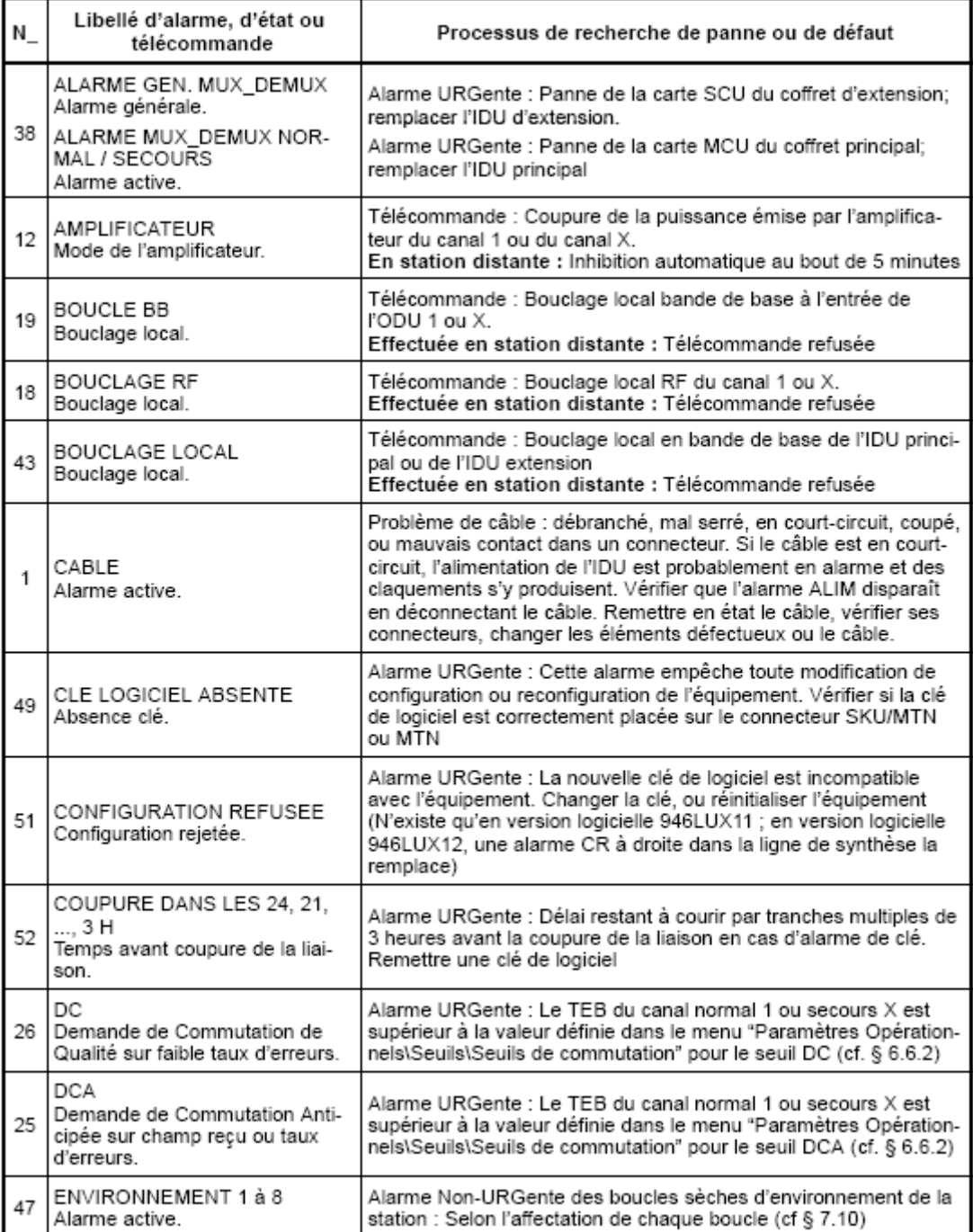

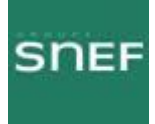

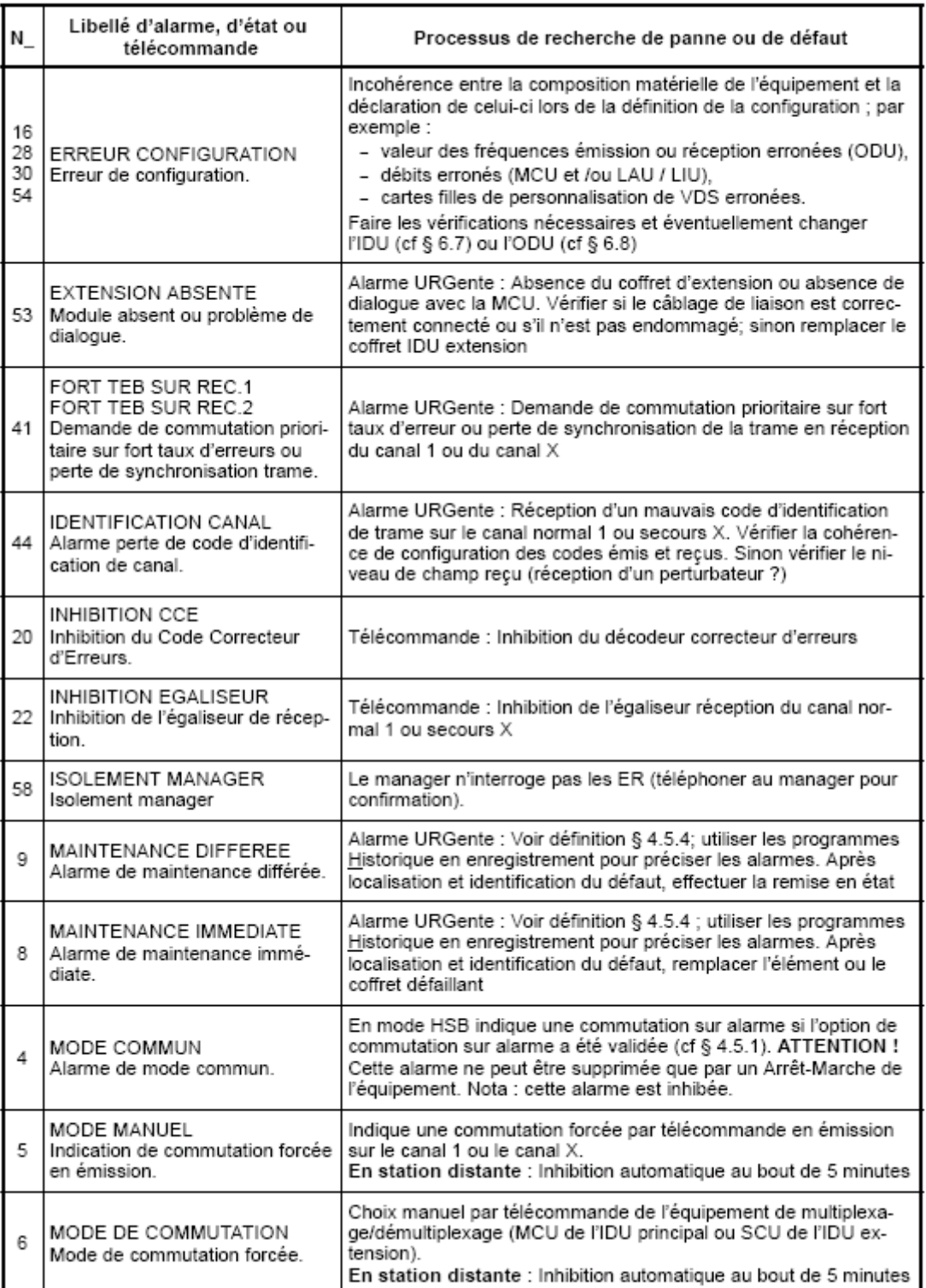

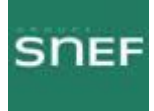

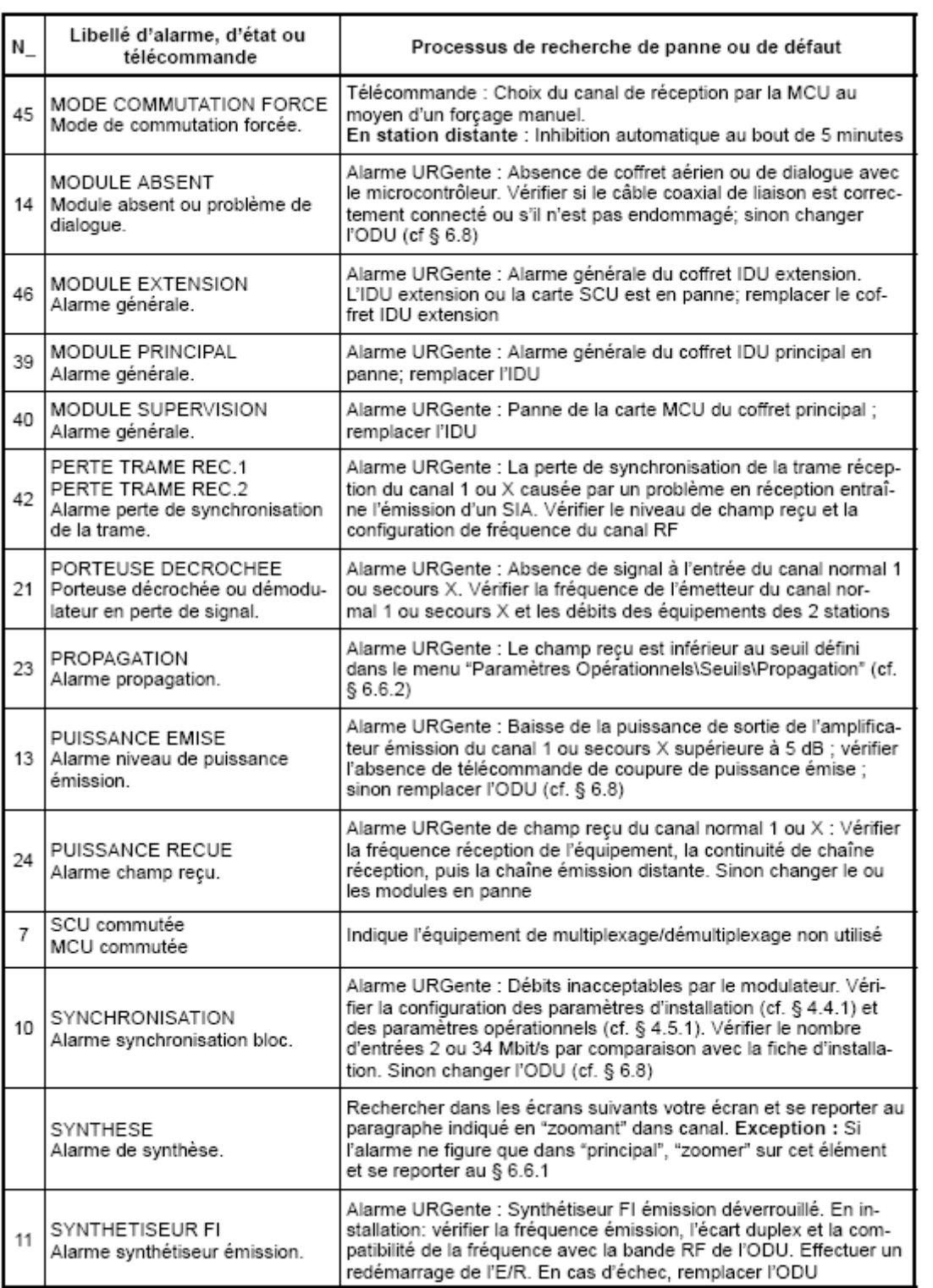

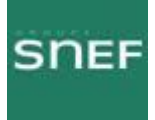

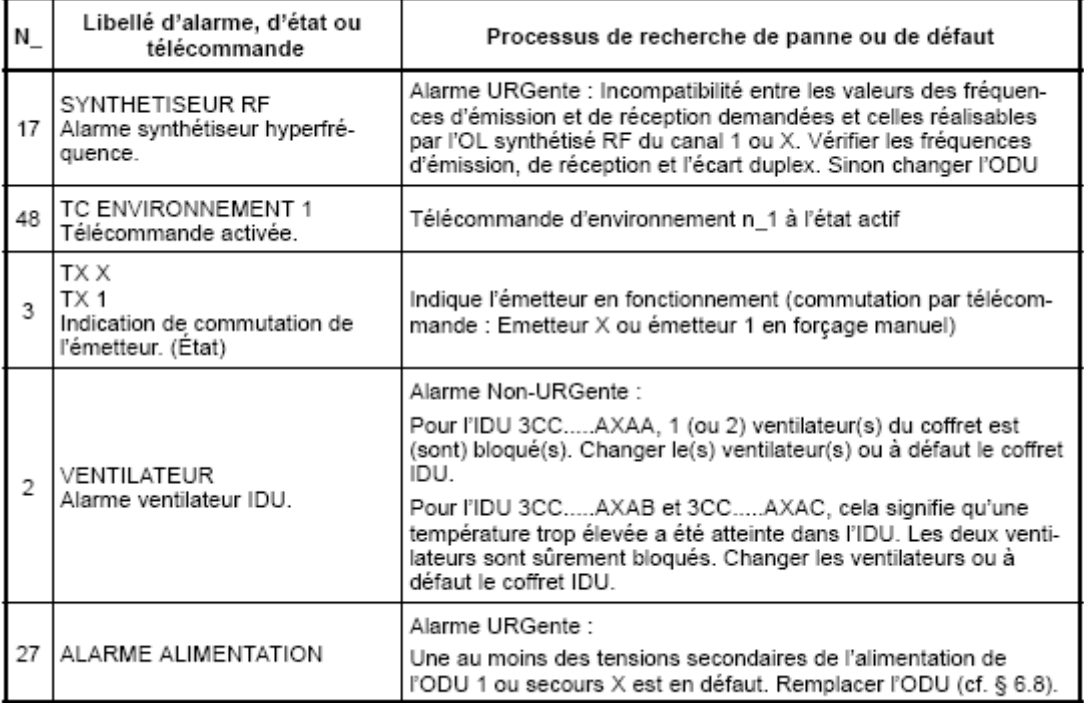

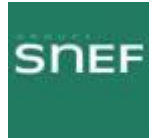

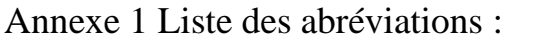

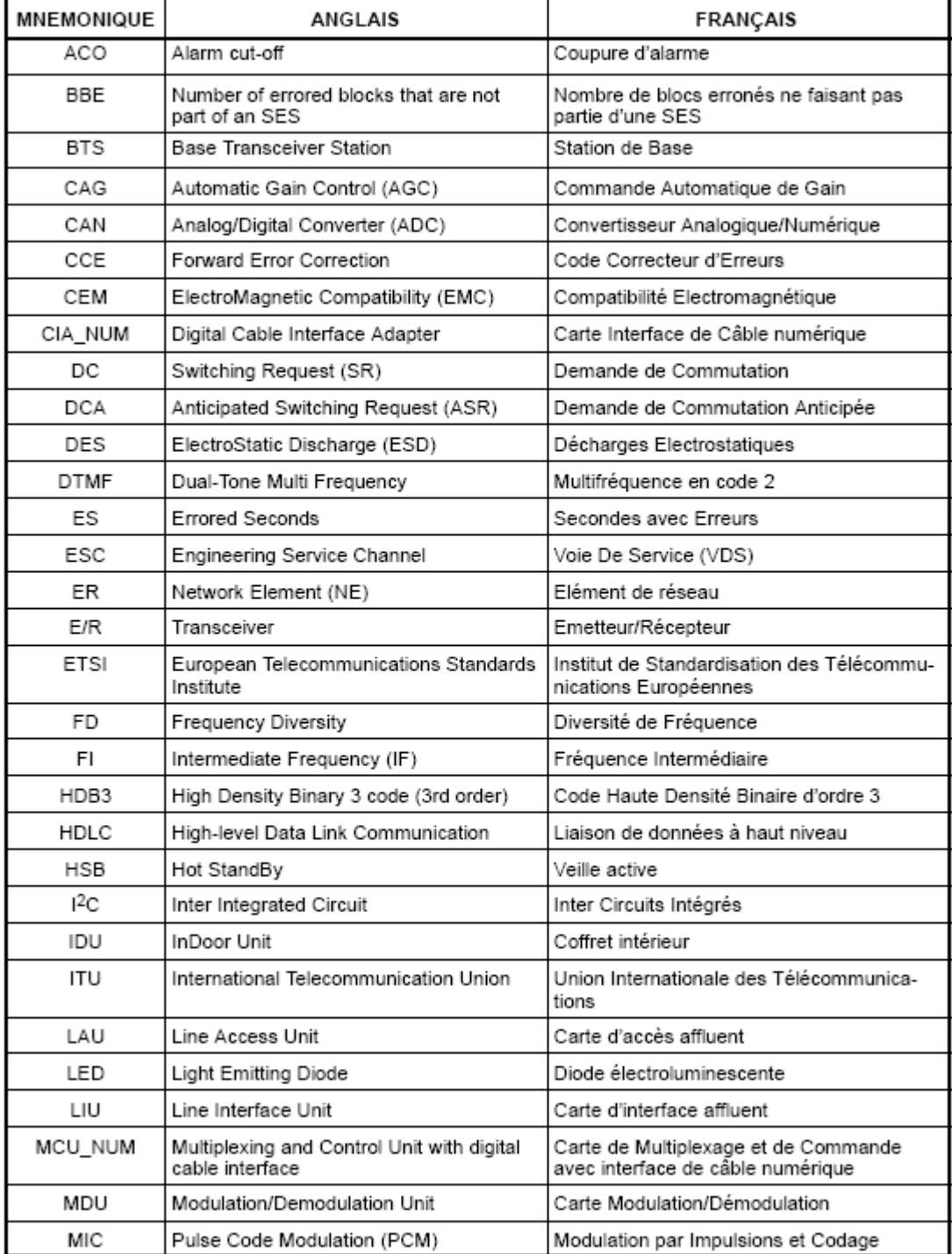

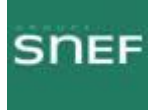

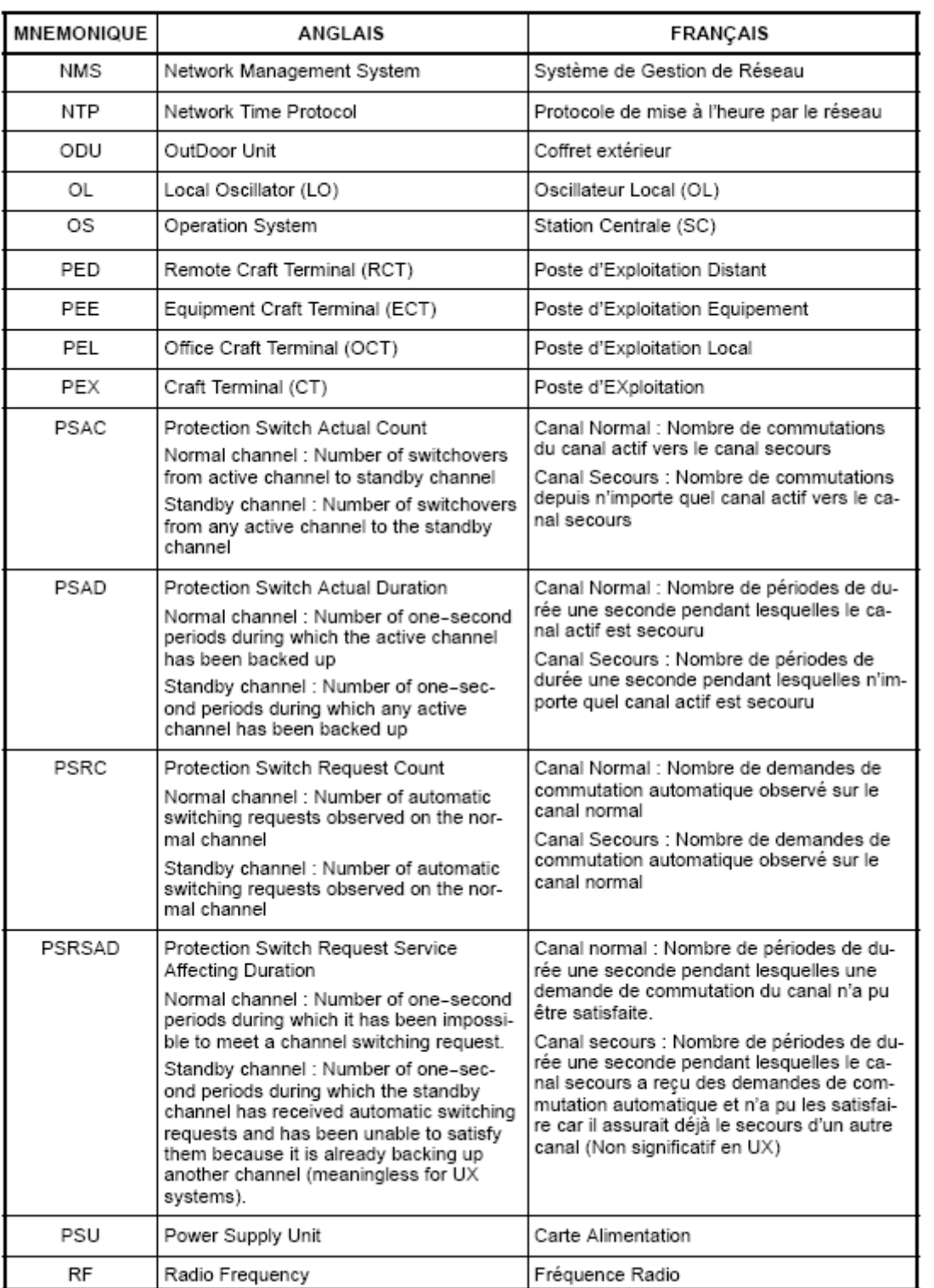

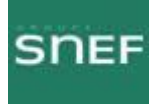

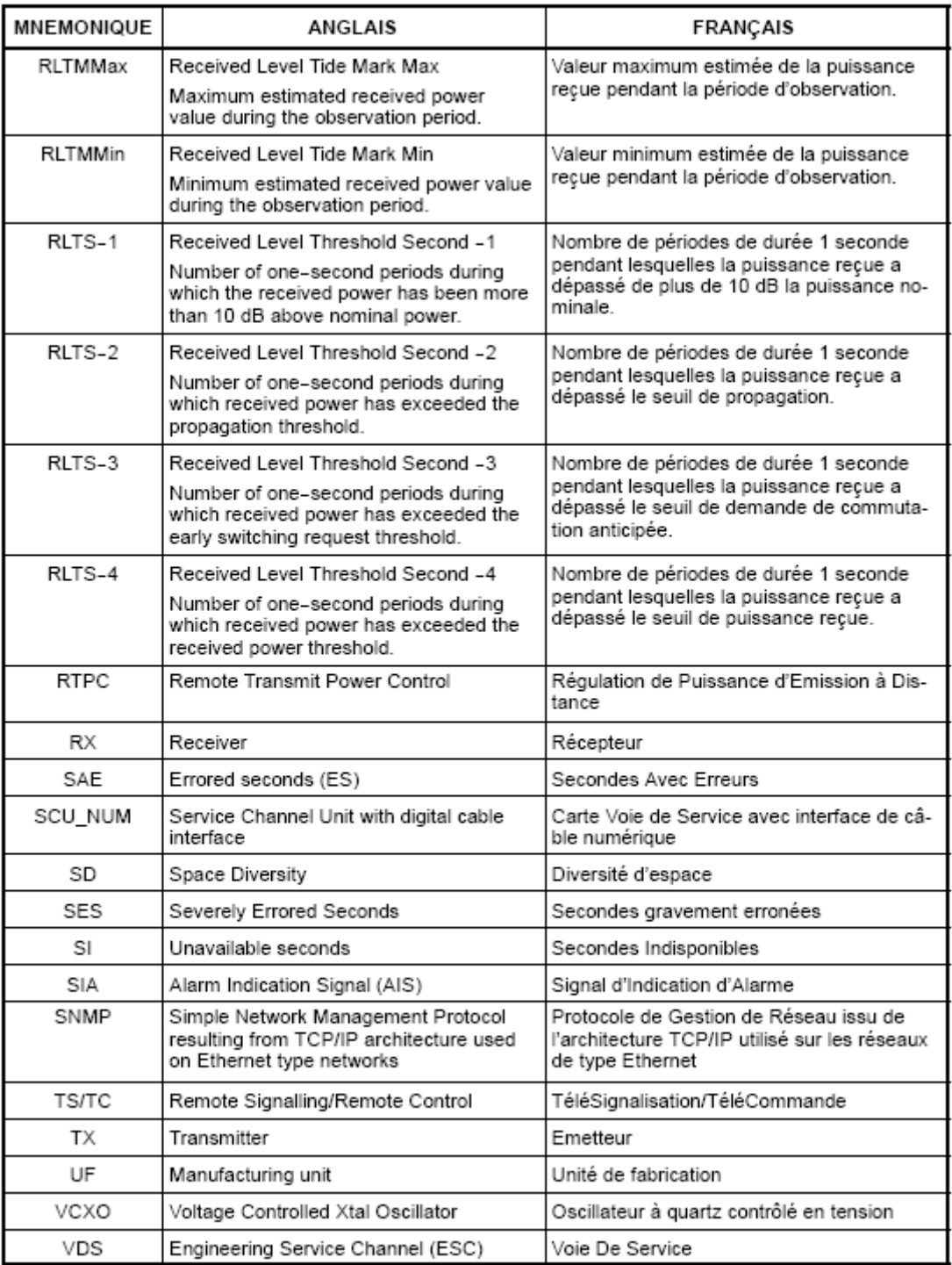

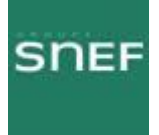

## Annexe 2 Procédure ALCATEL du changement de l'IDU :

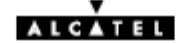

#### 6.7 - Changement de coffret IDU

#### 6.7.1 - Remplacement à l'identique d'un IDU Light ou Classique (1+0 ou 1+1 basique)

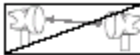

- Mettre le coffret IDU Light / IDU principal hors tension. Le déconnecter de la source d'énergie.
- Déconnecter l'ensemble des câbles connectés sur le coffret à changer (Ne pas oublier de retirer la clé logicielle s'il v a lieu).
- Changer le coffret IDU Light / IDU principal après avoir vérifié la similitude des caractéristiques (nombre d'entrées, impédance, ...). Les impédances des coffrets IDU peuvent être reconfigurer dans tous les cas (voir § 7.2.2) et aucune configuration n'est nécessaire avec des IDU dont la référence se termine par la lettre C (3CC ........C) à condition d'utiliser les câbles référencés par Alcatel.
- Reconnecter l'ensemble des câbles sur le coffret, ainsi que la clé logicielle le cas échéant.
- Remettre le coffret sous tension.
- Attendre le clignotement simultané des 3 LEDs URG, NUR et ATT.
- Configurer l'IDU à partir de l'ODU en poussant l'inverseur IDU/ODU de l'IDU sur la position ACO/ODU. Attendre environ deux minutes que l'équipement se reconfigure. Les LEDs d'alarmes doivent s'éteindre et les LEDs d'équipement passer au vert.
- Vérifier l'absence d'alarme dans l'application AET.
- Mettre à jour la fiche d'installation de station (cf modèle donné en Annexe 2).

En cas d'erreur, notamment si le bouton poussoir est poussé du mauvais côté, il faut rentrer toute la configuration de la station (voir chapitre 5 - Mise en service).

Nota : Dans le cas d'une configuration 1+1 basique, mettre hors tension le coffret IDU extension.

#### 6.7.2 - Remplacement d'un IDU Light par un IDU Classique (1+0) et inversement

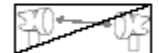

La procédure d'échange du matériel est la même que pour le remplacement de coffret à l'identique mais, dans certains cas, la configuration de l'ODU ne peut être prise en compte. Déconnecter, alors, le câble de liaison IDU-ODU, et en utilisant les renseignements de la fiche d'installation (cf. le modèle donné en Annexe 2) charger la configuration 1+0 à partir du PEX (voir chapitre 5 - Mise en service).

Mettre à jour la fiche d'installation de station (cf modèle donné en Annexe 2).

#### 6.7.3 - Remplacement à l'identique de l'IDU principal avec protection du multiplexeur

- Forcer à l'aide de la télécommande "MUX/DEMUX [Début] : forcage secours validé", la commutation sur le Multiplexeur/Démultiplexeur de la SCU du coffret IDU extension.
- Forcer l'émission et la reception sur l'ODU secours.
- Mettre hors tension le coffret IDU principal. Le déconnecter de la source d'énergie.
- Déconnecter l'ensemble des câbles connectés sur le coffret à changer (Ne pas oublier de retirer la clé logicielle de l'IDU principal). Pour les IDU configurés avec protection MUX sans coffret IDU Accès, ne déconnecter que la partie des câbles directement reliés à l'IDU.
- Changer le coffret IDU principal après avoir vérifié la similitude des caractéristiques (nombre d'entrées, impédance....)
- Reconnecter l'ensemble des câbles sur le coffret en commençant par le câble MAIN/EXT inférieur (connecteur de 60 points) en prenant soin de ne pas détériorer les contacts, ainsi que la clé logiciel provenant de l'IDU démonté

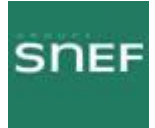

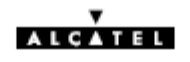

- Mettre le coffret IDU principal sous tension
- Attendre le clignotement simultané des 3 LEDs URG, NUR et ATT.
- Envover la configuration des ODU vers l'IDU en poussant immédiatement l'inverseur IDU/ODU vers la position ACO/ODU (la led verte inférieure doit être allumée)

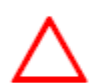

Attention, une erreur de manipulation à ce moment entraînerait une coupure de liaison avec perte du trafic.

Le clignotement des leds est limité à 1 minute. L'inverseur doit être activé dès le début du clignotement sinon c'est l'IDU qui envoie sa configuration vers les ODU et provoque une coupure de liaison.

- Les leds d'alarme doivent s'éteindre et les 2 leds vertes doivent s'allumer sur l'IDU principal (cette phase peut durer une minute suivant le type d'ODU).
- Vérifier l'absence d'alarmes dans l'application AET et s'assurer que la led jaune de l'IDU extension est éteinte, sinon retirer le forçage sur le récepteur de l'ODU de secours.
- Mettre à jour la fiche d'installation de station (cf modèle donné en Annexe 2).

En cas d'erreur, notamment si le bouton poussoir est poussé du mauvais côté, il faut rentrer toute la configuration de la station (voir chapitre 5 Mise en service).

#### 6.7.4 - Remplacement à l'identique de l'IDU extension

- Vérifier que le MUX, l'émission et la réception sont commutés sur le canal normal.
- Mettre le coffret IDU extension hors tension. Le déconnecter de la source d'énergie.
- Déconnecter l'ensemble des câbles connectés sur le coffret à changer.
- Changer le coffret après avoir vérifié la similitude des caractéristiques (nombre d'entrées, impédance, etc.).
- Reconnecter l'ensemble des câbles sur le coffret.
- Remettre le coffret sous tension.
- Vérifier que les LEDs d'alarmes sont éteintes.
- Vérifier l'absence d'alarme dans l'application AET.
- Mettre à jour la fiche d'installation de station (cf modèle donné en Annexe 2).

#### 6.7.5 - Remarque sur la compatibilité des IDUs

Il est possible que deux IDUs aient des configurations différentes mais compatibles pour l'utilisation dans la station. Il faut alors modifier les paramètres de configuration de la station par les applications "Paramètres d'Installation" et/ou "Paramètres opérationnels".

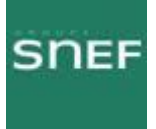

## Annexe 3 Procédure ALCATEL du changement de l'ODU :

#### 6.8 - Changement de coffret ODU

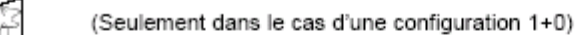

- Mettre hors tension l'IDU connecté à l'ODU qui doit être changé.
- Déconnecter le câble IDU-ODU
- Changer le coffret ODU après avoir vérifié l'identité des caractéristiques des deux ODU.
- Reconnecter le câble IDU-ODU.
- Mettre sous tension l'IDU.
- S'il s'agit d'un coffret ODU secours, attendre deux minutes. La reconfiguration est automatique.
- S'il s'agit d'un ODU principal, attendre le clignotement simultané des 3 LEDs URG, NUR et ATT. Configurer l'ODU à partir de l'IDU en poussant l'inverseur IDU/ODU sur la position IDU. Attendre environ deux minutes que l'équipement se reconfigure. Les LEDs d'alarmes doivent s'éteindre et les LEDs d'équipement passer au vert.
- Vérifier l'absence d'alarme dans l'application AET.
- Mettre à jour la fiche d'installation de station (cf modèle donné en Annexe 2).  $\overline{a}$

En cas d'erreur, notamment si le bouton poussoir est poussé du mauvais côté, il faut rentrer toute la configuration de la station (voir chapitre 5 - Mise en service).

- S'il s'agit d'un changement d'un ODU 16 QAM UX ou d'un ODU 13 ou 15 GHz avec RTPC par un A9400UX flat ODU, remettre systématiquement le soft de L'IDU à niveau et la clé logicielle. La mise à niveau du logiciel de l'IDU est simplement conseillée pour le remplacement des autres fréquences par un A9400UX flat ODU.

Polarité Horizontale, la poignée de l'ODU est Verticale. Polarité Verticale, la poignée de l'ODU est Horizontale.

## ATTENTION A LA POSITION DE LA FIXATION DE L'ODU.

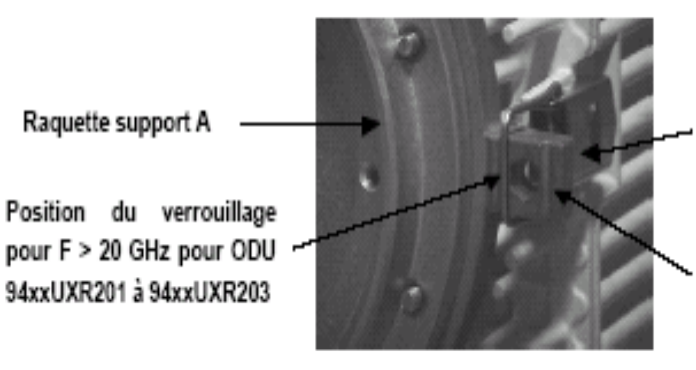

Accrochage de la grenouillère

Position du verrouillage pour F < 20 GHz pour ODU 94xxUXR201 à 94xxUXR203

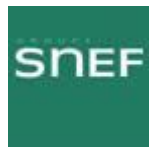

Annexe 4 Procédure de pointage de l'antenne :

C'est une opération qui nécessite d'effectuer des réglages des deux cotés du bond, elle se fait petit à petit.

Matériel nécessaire :

1 Multimètre (Voltmètre) 1 Câble « Kit de service » 1 Clé à pipe de 16 1 Jeu de clé Allen

Brancher le connecteur P01 du kit de service sur la prise MAINT en face avant de l'IDU.

Connecter le multimètre sur le kit de service (voltmètre continu).

Balayer avec l'antenne afin de régler d'abord le tilt. S'arrêter à la valeur de tension la plus élevée. Effectuer de même pour l'azimut. Si vous n'obtenez pas la valeur de la tension CAG, il faut effectuer les mêmes opérations sur le

site distant.

On constate sur le schéma suivant les différents lobes de puissance. On les perçoit lors du réglage du tilt mais également lors du réglage de l'azimut.

#### Les diagrammes de rayonnement

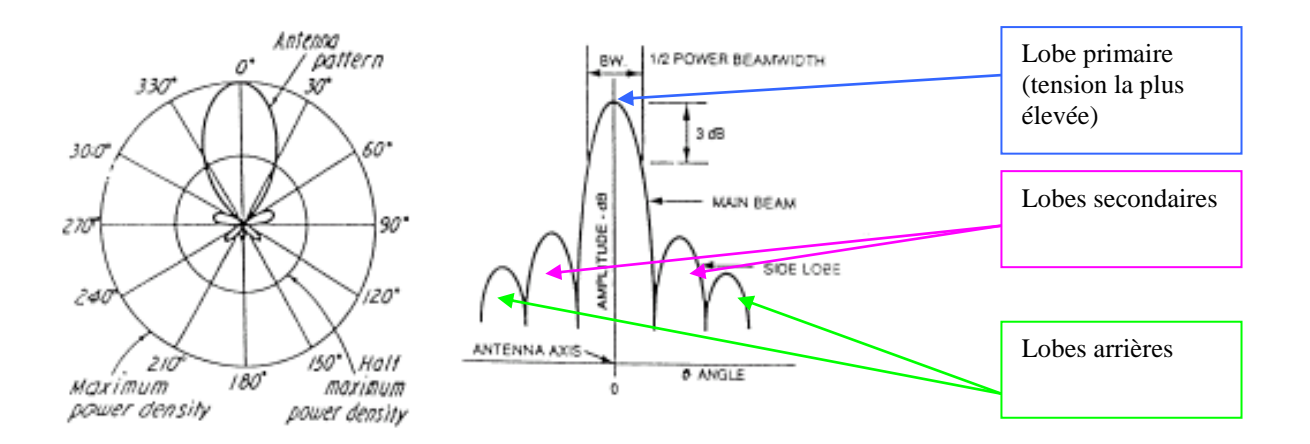

.

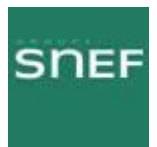

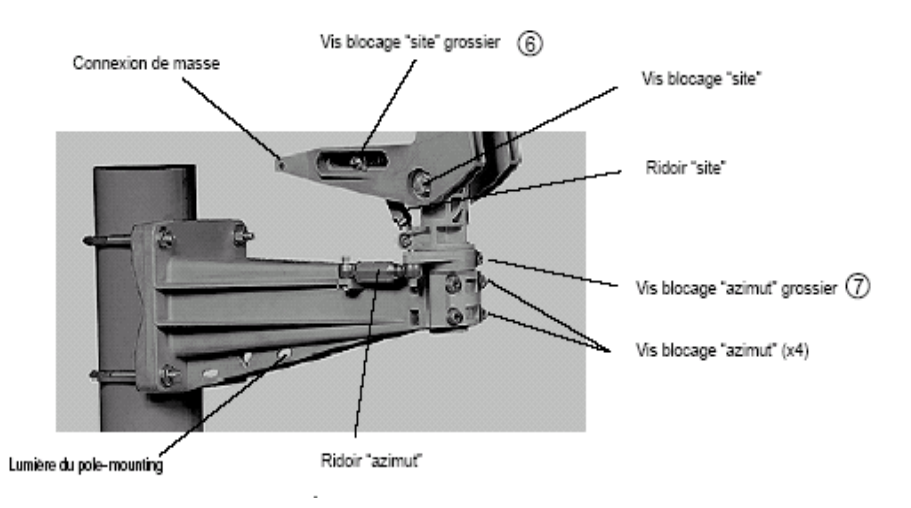

Sur le support de l'antenne, il existe des réglages grossiers et des réglages fins aussi bien pour l'Azimut (gauche-droite) que pour le Tilt (haut-bas).